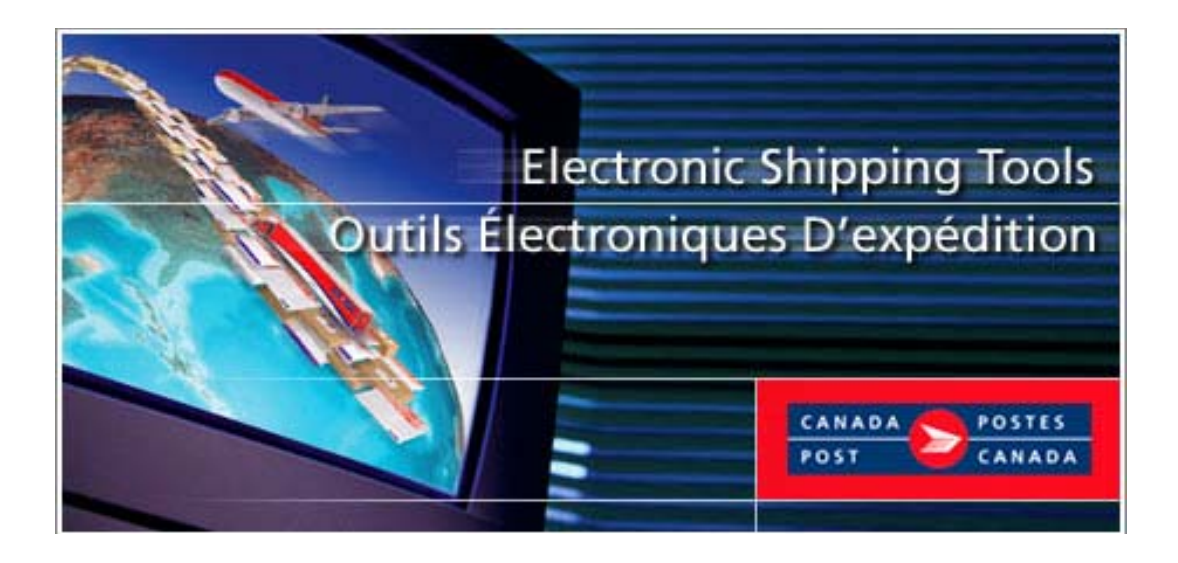

# *Outils électroniques d'expédition (OEE)*

# **Services d'expédition & de livraison Guide de l'utilisateur**

*Version En ligne* 

# **TABLE DES MATIÈRES**

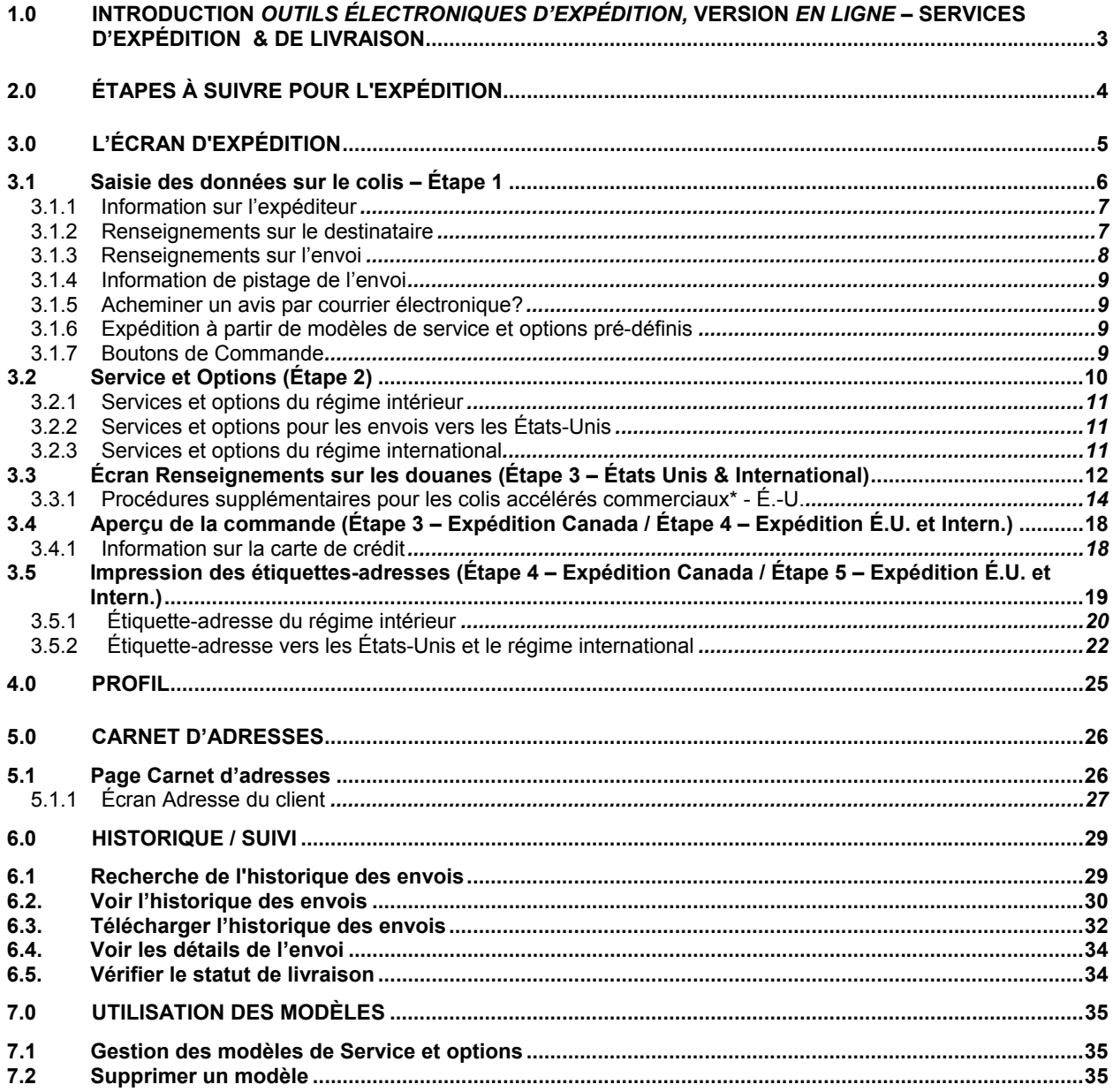

# **1.0 Introduction** *Outils électroniques d'expédition,* **version** *En Ligne* **– Services d'expédition & de livraison**

Les *Outils électroniques d'expédition (OEE)* offrent aux clients des Services d'expédition & de livraison une application Internet d'expédition. Des données propres aux clients sont sauvegardées dans un profil implicite, ce qui rend le procédé d'expédition plus rapide et plus efficace. Les fonctions ont été conçues en vue d'accélérer le procédé d'expédition. Les colis à destination des États-Unis, du régime international ou du régime intérieur sont traités séparément afin de simplifier et d'améliorer le rendement. Quelques activités multitâches, telles que la création de documents **douaniers** personnalisés, s'exécutent à l'aide de l'application afin de conserver les données tout au long du procédé d'expédition. Ces activités se situent à l'extérieur du procédé d'expédition de base pour permettre l'amélioration du rendement de l'application.

#### **Le processus d'expédition se compose des Étapes 1 à 4 ( 5 États-Unis/International ):**

- **1. Entrez l'information sur l'envoi**
- **2. Sélectionnez le service et les options**
- **3. Entrez l'information sur les douanes**
- **4. Aperçu de la commande**
- **5. Imprimez l'étiquette**

**Expédiez**…l'article peut maintenant être ramassé ou déposé!

Vous êtes éligible à la nouvelle réduction d'automatisation lorsque vos commandes sont transmises électroniquement avec succès et qu'une étiquette avec codes à barres est apposée sur vos articles d'expédition. Un message indiquera les économies réalisées grâce à l'automatisation.

La réduction est **maintenant de l'ordre de 3%** et s'applique pour toutes les commandes au Canada, aux États Unis et à l'International utilisant les Services d'expédition & de livraison (ex. Colis standard, accélérés et autres).

Seuls les usagers des *Outils électroniques d'expédition* utilisant leur propre système bénéficient de cette réduction. Veuillez noter que la réduction ne s'applique pas aux options et est calculée avant les taxes et les frais.

Le présent guide décrit les étapes à suivre pour utiliser l'application *Outils électroniques d'expédition* pour l'expédition de colis. La configuration du système de l'utilisateur, l'expédition, les outils, les fonctions ainsi qu'un écran- image sont systématiquement décrits à tour de rôle dans ce document. Le présent document donne également une description des boutons de commande et des champs.

La gamme variée de services de livraison de colis de Postes Canada offre une solution intelligente qui répond à tous vos besoins d'expédition. Vous pouvez choisir le service et les options qui correspondent le mieux à vos besoins personnels et à votre budget.

#### **Régime intérieur**

- Messageries prioritaires
- Xpresspost
- Colis accélérés
- Colis standard

#### **États-Unis**

- Xpresspost É.-U.
- Colis accélérés commerciaux\* États-Unis
- Colis accélérés États-Unis
- Petits paquets-avion et paquets de surface à destination des États-Unis
- Purolator International

#### **Régime international**

- Colis-avion (selon les pays) et colis de surface du régime international
- Xpresspost International (selon les pays participants)
- Petits paquets-avion et paquets de surface du régime international

# • Purolator International

# **2.0 Étapes à suivre pour l'expédition**

La liste suivante énumère les étapes du processus d'expédition *En ligne*. Les détails de chaque étape sont décrits dans les sections qui suivent.

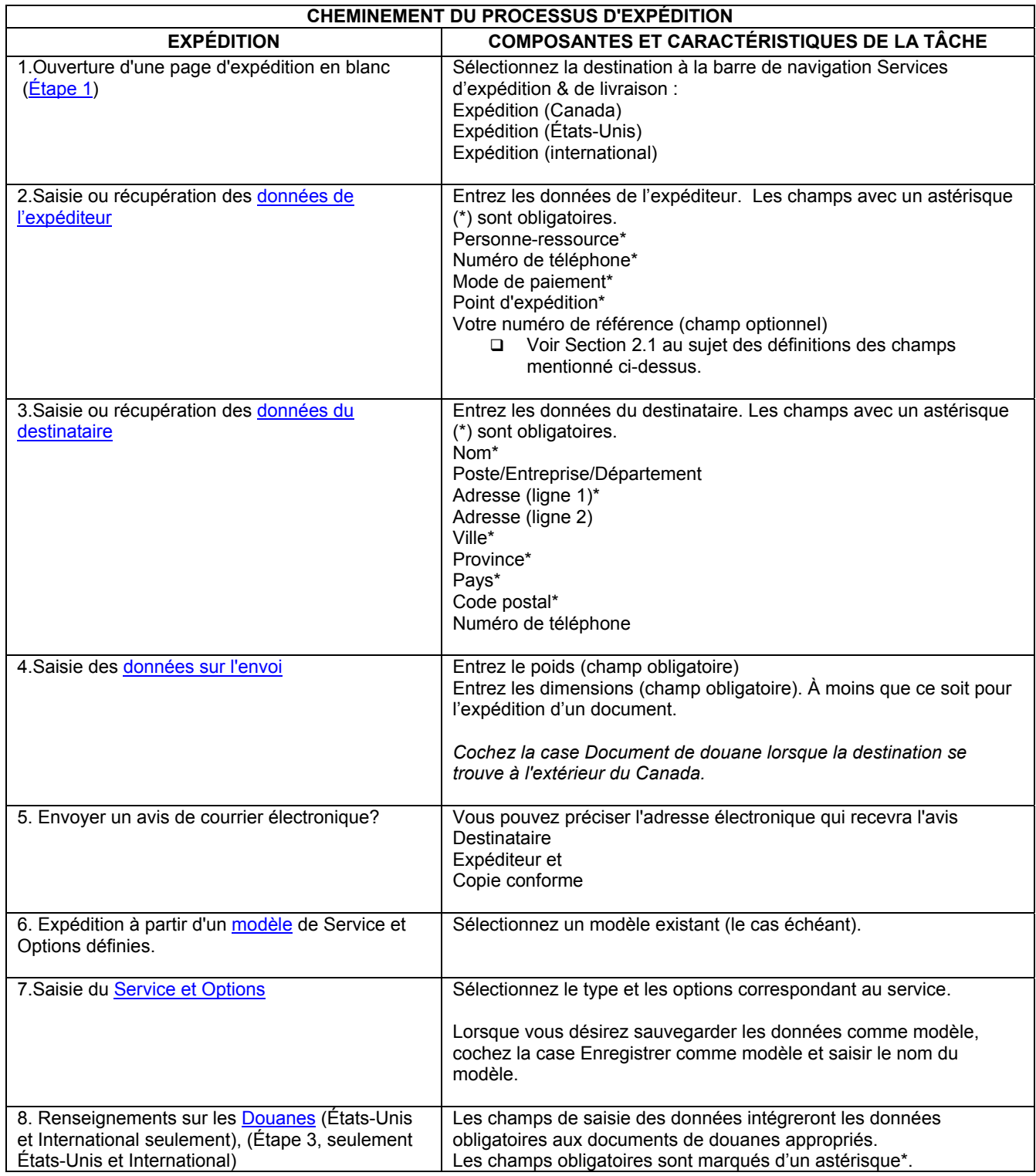

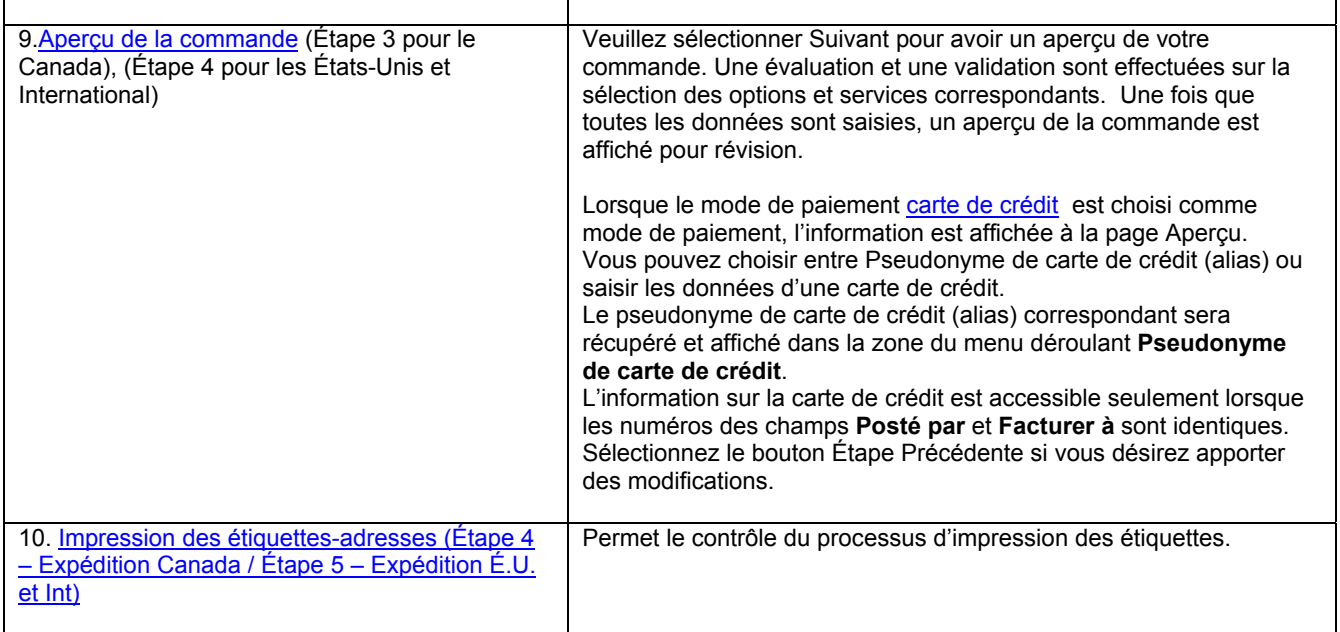

# **3.0 L'écran d'expédition**

Trois versions de **l'écran d'expédition** ont été créées pour soutenir les différents services, les exigences d'adressage et de dédouanement pour expédition au Canada, États-Unis et à l'international (voir les écrans-témoins à titre d'exemple).

La destination de l'expédition détermine l'écran de saisie.

Par exemple, lorsque l'envoi est destiné au Canada, l'écran de saisie Expédition-Canada s'affiche.

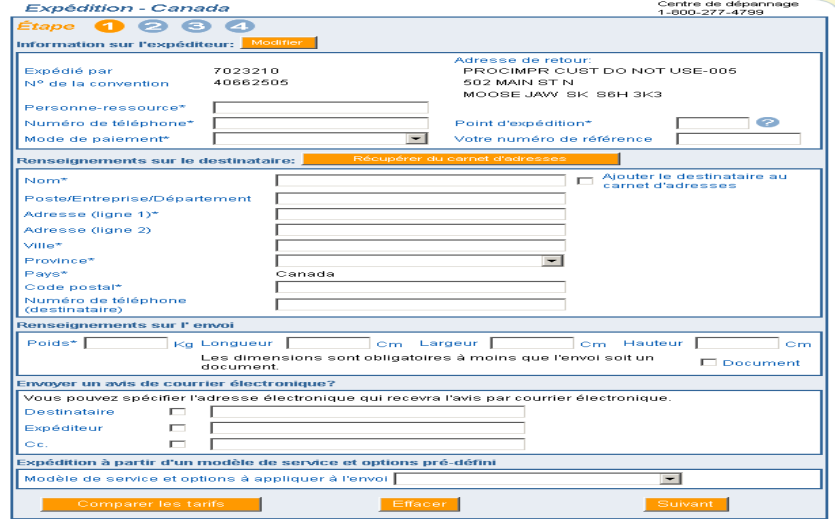

Lorsque l'envoi est destiné aux États-Unis, l'écran de saisie Expédition États-Unis s'affiche.

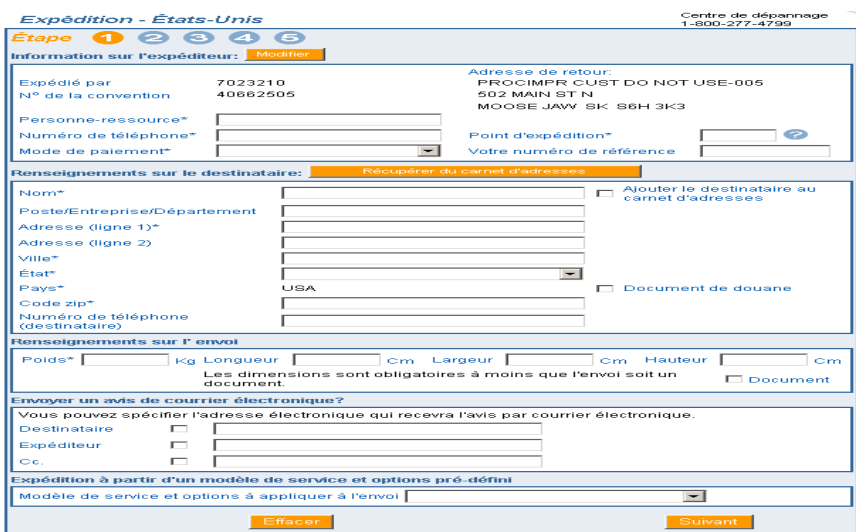

**Et, lorsque l'envoi est destiné n'importe où ailleurs, l'écran de saisie Expédition-International s'affiche.** 

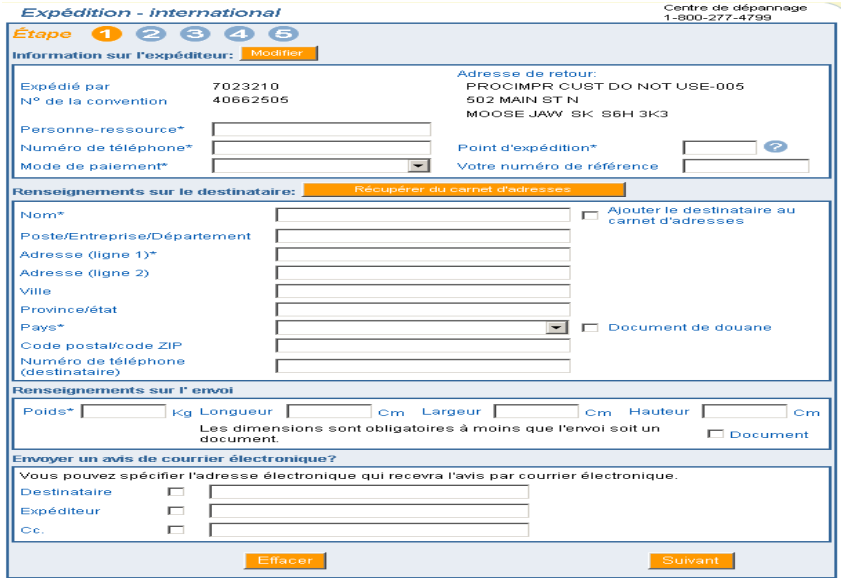

L'écran d'expédition est divisé en cinq sections **:** . **Saisie des données sur le colis, Sélection du service et des options, Entrée des données pour les douanes** (États Unis et International seulement), **Aperçu de la commande et Impression de l'étiquette**. Ces sections sont décrites ci-dessous.

#### **3.1 Saisie des données sur le colis – Étape 1**

Saisie des données sur le colis – Étape 1 est divisée selon les sections suivantes**: Information sur l'expéditeur, Renseignements sur le destinataire, Renseignements sur l'envoi, Information pour suivi, Acheminer un avis par courrier électronique? et Expédition à partir d'un modèle de service et options définies**

## *3.1.1 Information sur l'expéditeur*

Cette section effectue la saisie des données de l'expéditeur.

L'information *Posté par* et *l'adresse de retour* est affichée comme valeurs initiales à partir des donnés enregistrées dans le Profil à la page de Services d'expédition & de livraison. Pour effectuer une vérification ou une mise à jour de l'information, cliquer la commande Modifier à la section Information sur l'expéditeur. Cette fonction affichera l'écran profil .

Les trois versions de l'écran Expédition effectuent le traitement des exigences d'adressage propres au pays de destination :

- Au Canada, les champs obligatoires sont la ville, la province (sélectionnée à partir de la zone de menu déroulant) et le code postal;
- Aux États-Unis, les champs obligatoires sont la ville, l'État (sélectionné à partir de la zone du menu déroulant) et le code ZIP;
- Pour le régime international, le pays (sélectionné à partir de la zone du menu déroulant) est obligatoire; la ville, la province ou l'État et le code postal ou le code ZIP sont facultatifs et peuvent être indiqués en format libre.

Le champ **Posté par** affiche le numéro de client associé au Profil actif/implicite.

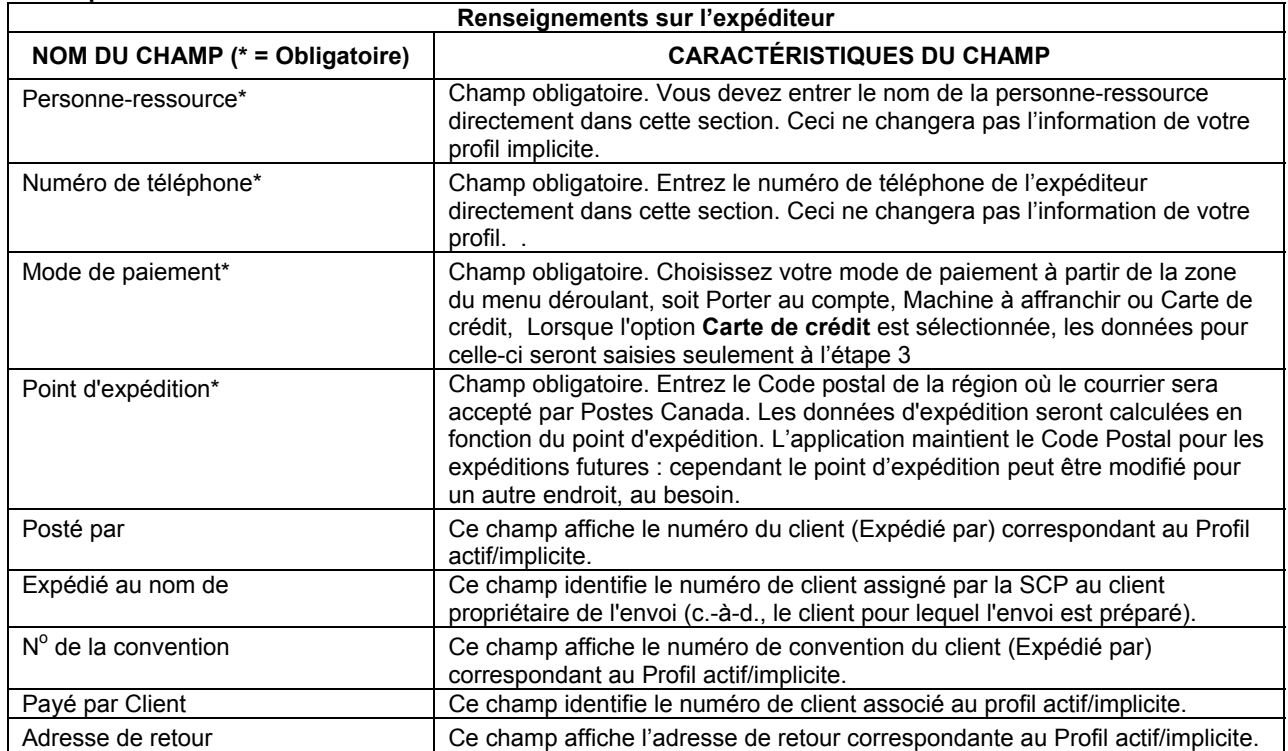

#### **Champs**

#### *3.1.2 Renseignements sur le destinataire*

Cette section effectue la saisie des données sur le destinataire.

Cette section indique le nom et l'adresse du destinataire, lesquels peuvent être saisis ou tirés du carnet d'adresses.

# **Champs**

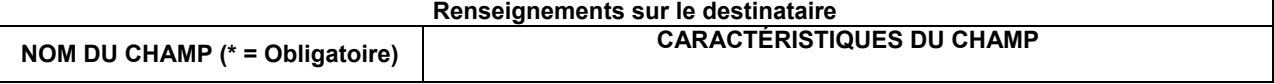

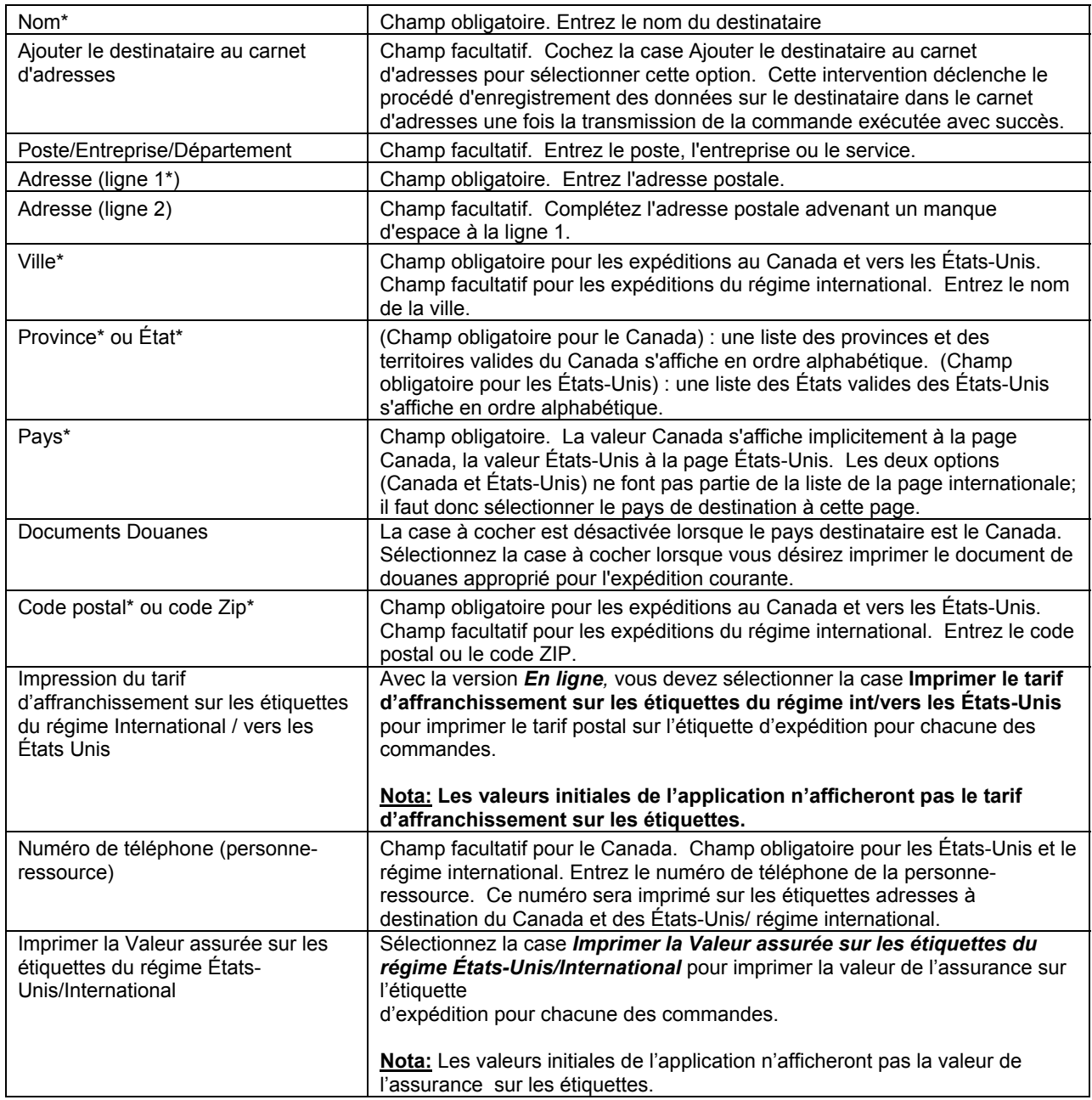

# *3.1.3 Renseignements sur l'envoi*

Cette section effectue la saisie des données sur l'expédition.

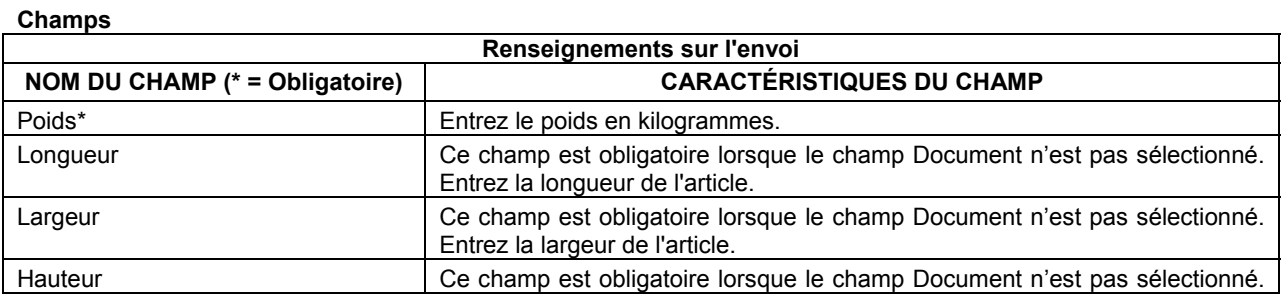

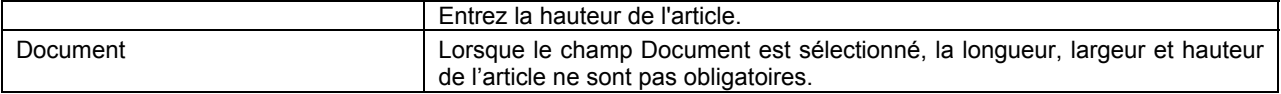

#### *3.1.4 Information de pistage de l'envoi*

Cette section permet la saisie d'un numéro de référence aux fins de pistage de l'envoi

#### **Champs**

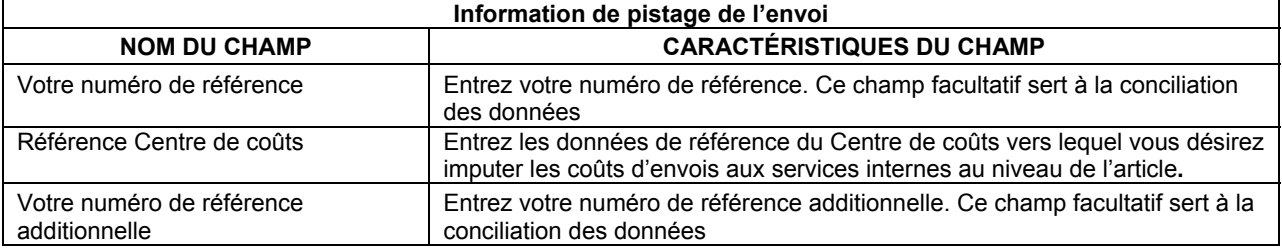

#### *3.1.5 Acheminer un avis par courrier électronique?*

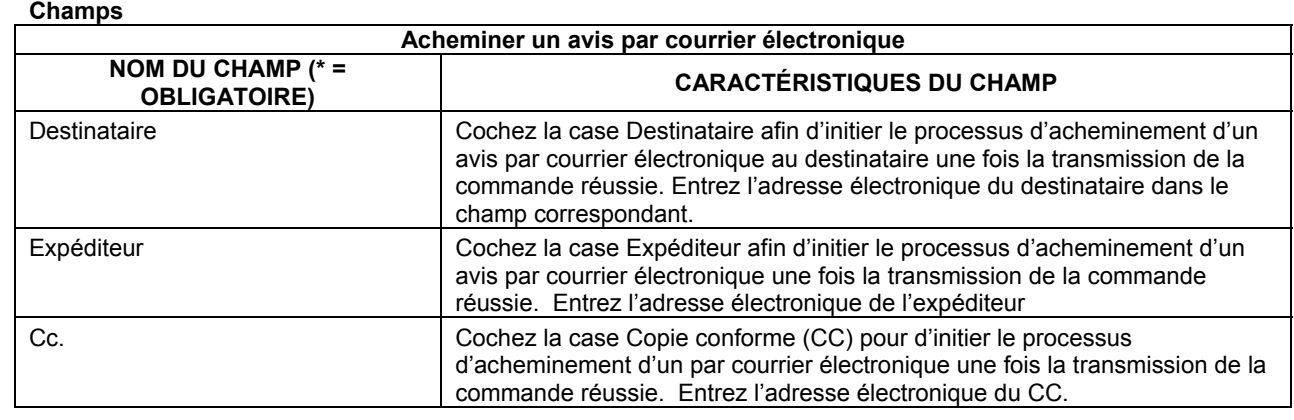

# *3.1.6 Expédition à partir de modèles de service et options pré-définis*

Cette section effectue la récupération d'un modèle de service et d'options pré-définis relatif à votre envoi.

Cette section contient aussi l'information sur les douanes et les codes de taxes.

# *3.1.7 Boutons de Commande*

**Modifier** 

Cliquez ici pour plus d'information

**Récupérer du carnet d'adresses** 

Cliquez ici pour plus d'information.

**Comparer les tarifs** 

Le bouton de commande **Comparer les tarifs** affiche la page des coûts pour chaque service de distribution permettant ainsi à l'acheteur d'effectuer une comparaison des coûts, dépendamment de la sélection du type de Service d'expédition & de livraison et des instructions de livraison de l'envoi. Uniquement disponible pour les envois du service du régime intérieur.

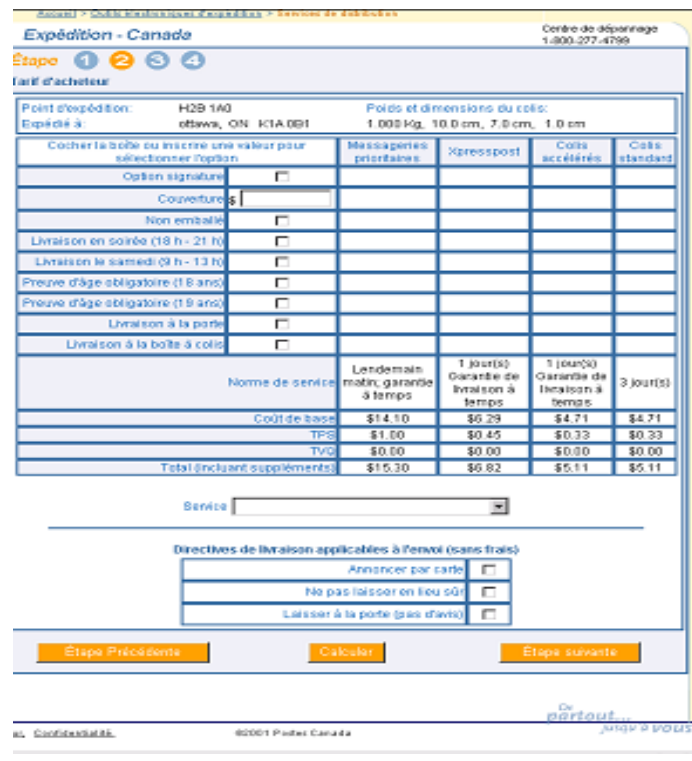

**Calculer** 

Le bouton de commande Calculer initie les validations et génère les tarifs d'expédition pour l'envoi d'un colis à une même destination utilisant les différentes options de Services d'expédition & de livraison de Postes Canada.

#### **Étape Suivante**

Le bouton **Étape Suivante** accepte toutes modifications à cette fenêtre et affiche la fenêtre suivante **Aperçu de la commande**.

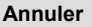

Le bouton Annuler ferme toutes les fenêtres sur cette page.

**Suivant** 

Le bouton Suivant accepte toutes les données saisies à cette fenêtre et affiche la fenêtre suivante **Services et Options**.

# **3.2 Service et Options (Étape 2)**

Cette section effectue la saisie des données relatives au mode d'expédition de l'envoi.

Les données affichées dans chaque version à la page d'expédition sont filtrées et n'indiquent que les services applicables au pays destinataire (par exemple, le service Colis accélérés n'est offert que pour les destinations au Canada).

Les Services d'expédition & de livraison peuvent être utilisés pour des documents, paquets ou colis.

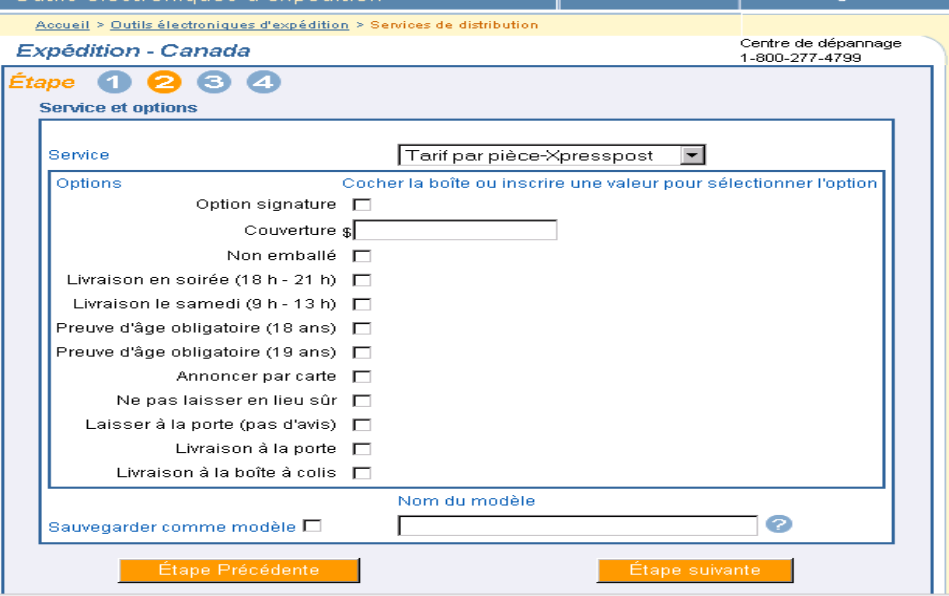

#### *3.2.1 Services et options du régime intérieur*

Lorsqu'un envoi est destiné au Canada, les types de services suivants sont disponibles : Messageries prioritaires, Xpresspost, Colis accélérés et Colis standard.

Consultez le site Web de Postes Canada pour obtenir la liste des Services d'expédition & de livraison du régime intérieur. Sélectionnez une option parmi les différentes catégories présentées pour obtenir de plus amples renseignements sur le produit.

 Le *Guide des postes du Canada* précise également les spécifications complètes relatives aux produits et aux services du régime intérieur.

## *3.2.2 Services et options pour les envois vers les États-Unis*

Lorsque l'envoi est destiné aux États-Unis, les **types de services** suivants sont disponibles : Xpresspost – É.-U., Colis accélérés commerciaux\* É-U, Colis accélérés **-** É.-U., Purolator International**,** Colis de surface à destination des États-Unis, Petit paquet-avion et de surface à destination des États-Unis.

Visitez le site Web de Postes Canada pour obtenir de plus amples renseignements sur l'envoi de colis aux États-Unis. Le *Guide des postes du Canada* présente les spécifications complètes relatives aux produits et aux services offerts à destination des États-Unis.

#### *3.2.3 Services et options du régime international*

Lorsque l'envoi est destiné à un pays autre que le Canada ou les États-Unis, les types de services suivants sont disponibles : Colisavion et de surface International, Petit paquet-avion et de surface, Purolator International. Cliquez ici pour obtenir une liste des pays qui effectuent la livraison Xpresspost – Régime international, ainsi que les conditions générales applicables.

Visitez le site Web de Postes Canada pour obtenir de plus amples renseignements sur l'envoi de colis à l'étranger. Le *Guide des postes du Canada* présente les spécifications complètes relatives aux produits et aux services offerts à destination du régime international.

**Champs** 

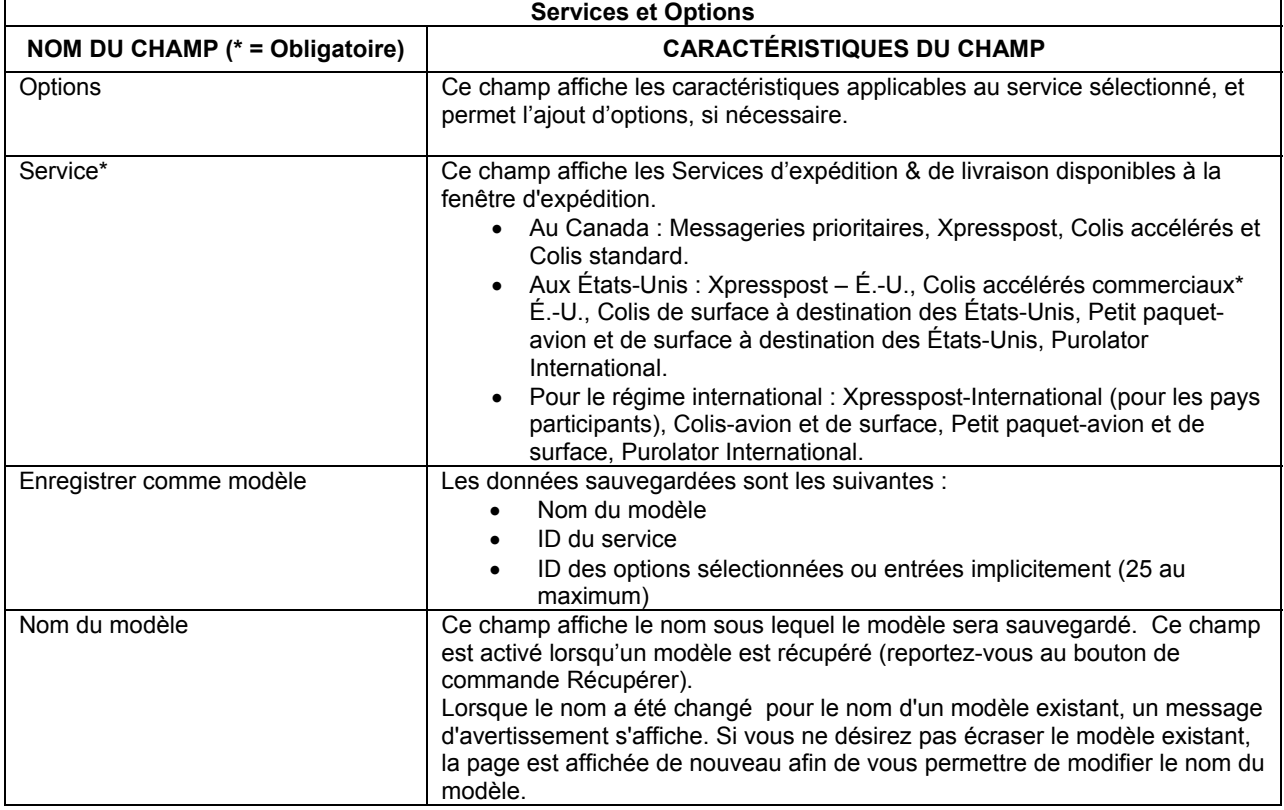

#### **Boutons de commande**

#### **Étape Précédente**

Le bouton de commande Étape précédente vous ramène à la fenêtre précédente et permet la modification de toutes données saisies.

#### **Étape Suivante**

Le bouton Étape suivante accepte la saisie de toutes les données à cette fenêtre et affiche la fenêtre suivante **Aperçu de la commande**.

#### **3.3 Écran Renseignements sur les douanes (Étape 3 – États Unis & International)**

L'écran de saisie des données sur les douanes recueille toutes les données nécessaires pour compléter le type de document approprié. Les règles administratives régissant la déclaration en douane ont été codées dans l'application *Outils électroniques d'expédition*. Grâce à la collecte des données obligatoires, l'utilisateur n'est plus tenu de comprendre les étapes relatives à la production de rapports douaniers et à la déclaration en douane. L'impression des documents douaniers s'effectue une fois les données saisies. Des exemples sont présentés dans les sections portant sur les documents douaniers et le bulletin d'expédition de déclaration en douane et la facture commerciale (Colis accélérés commerciaux\* É-U)

L'écran **Renseignements sur les douanes** regroupe les données sur les douanes imprimées sur la déclaration en douane (imprimées en plus de l'étiquette adresse). Cet écran affiche deux sections adaptées en fonction des deux documents douaniers pour impression.

Les caractéristiques de cet écran sont décrites ci-après :

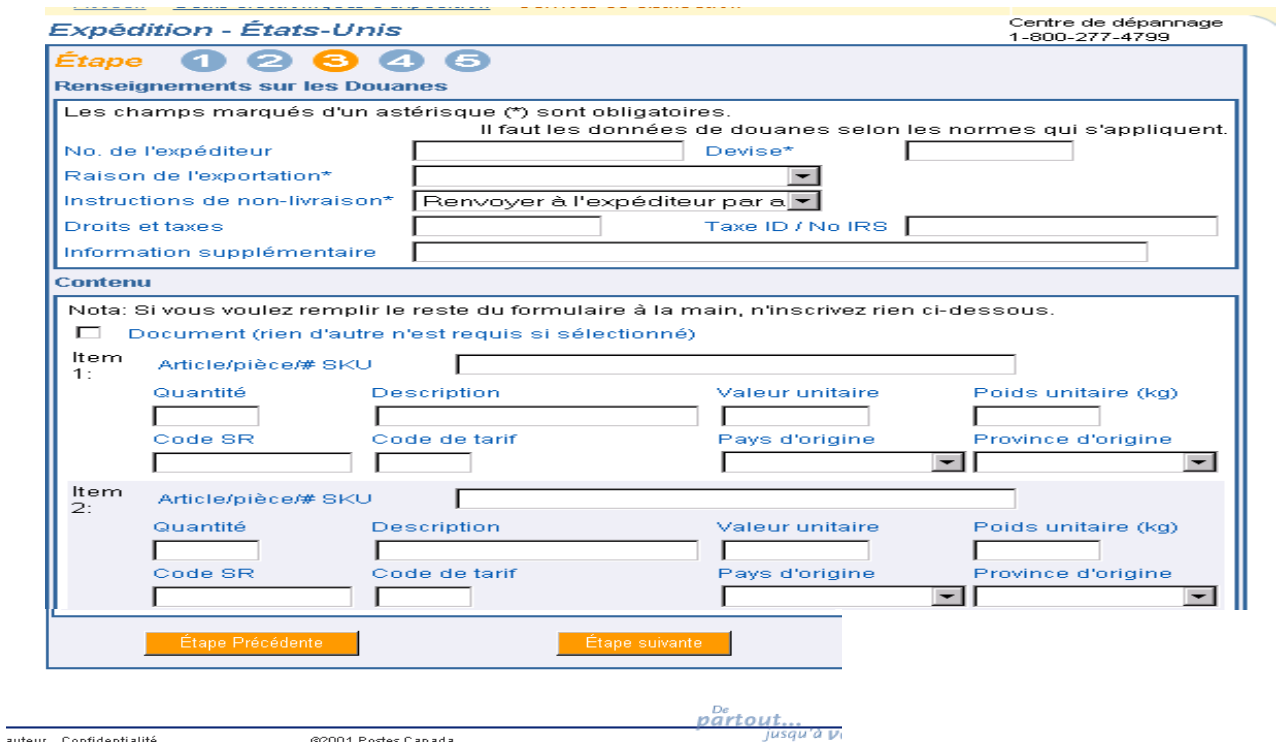

# **Boutons de commande**

#### **Étape Précédente**

Le bouton de commande **Étape Précédente** retourne l'utilisateur à l'écran de Services et Options pour permettre la modification d la commande avant transmission.

**Suivant** 

Le bouton de commande Suivant amènera l'usager à l'écran Mode de paiement incluant l'écran sur les Renseignements de douanes.

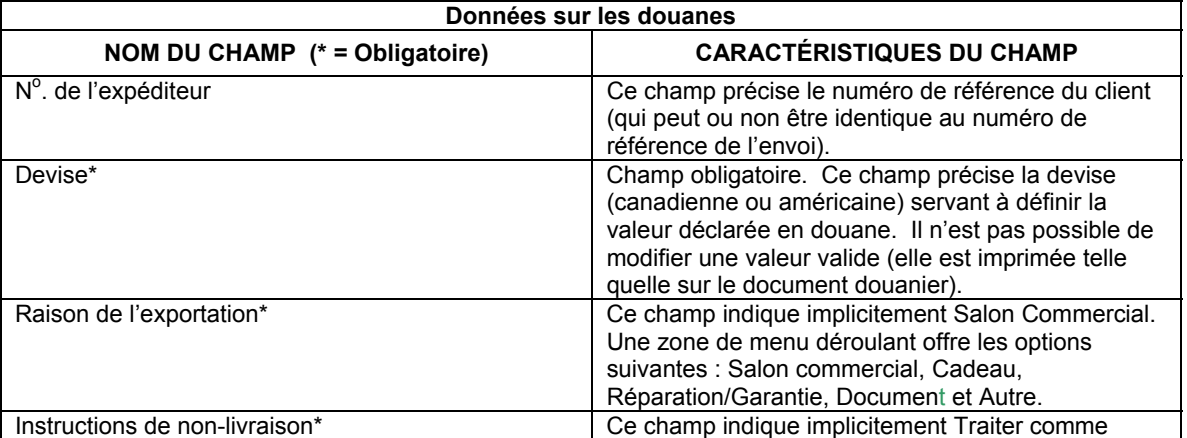

# **Champs**

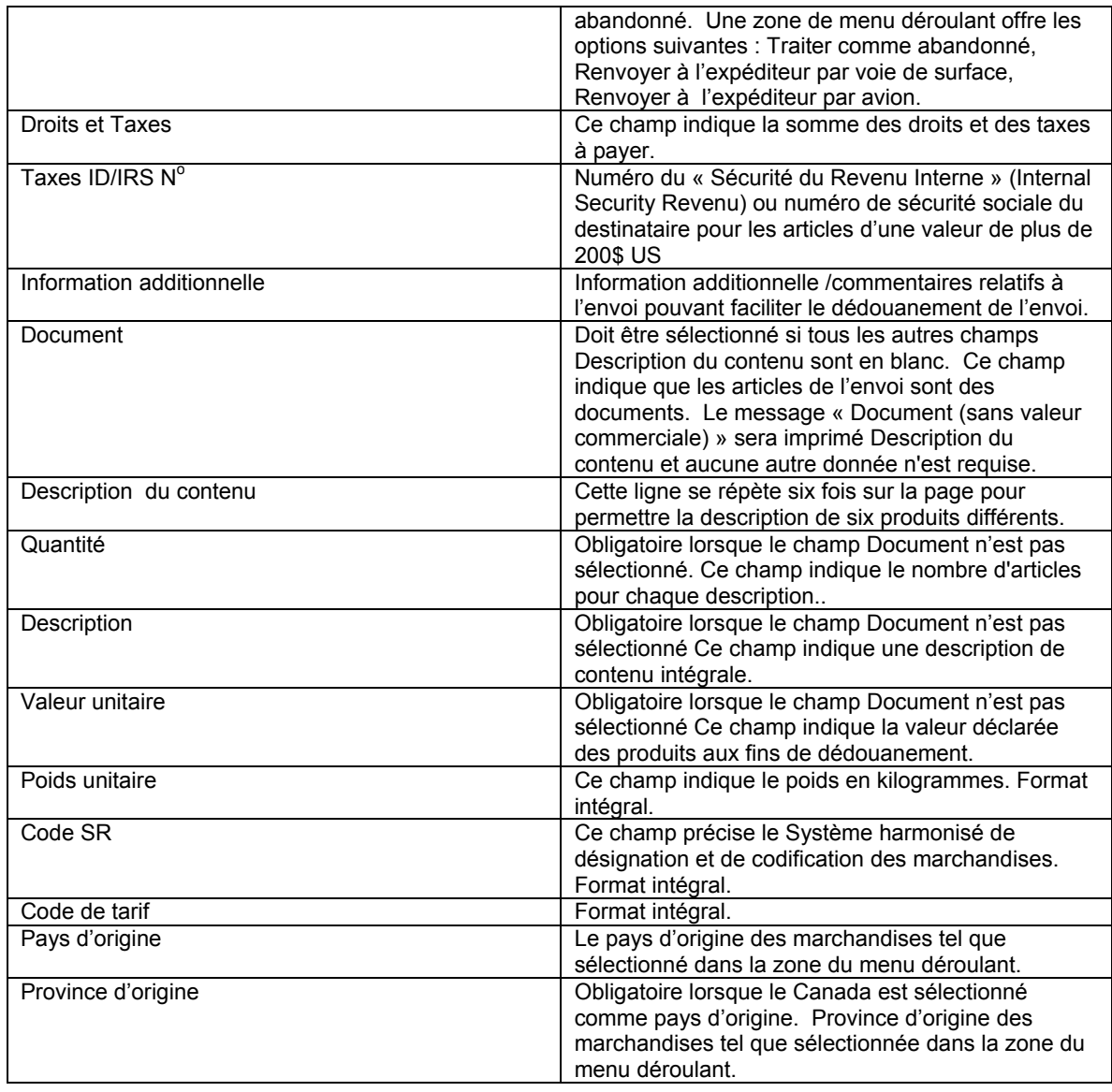

# *3.3.1 Procédures supplémentaires pour les colis accélérés commerciaux\* - É.-U.*

Les *Outils électroniques d'expédition* exigeront les informations suivantes pour les articles d'une valeur supérieure à 200\$ US,:

Numéro du « Sécurité du Revenu Interne » (Internal Revenue Service) ou numéro de sécurité sociale du destinataire;

Code approprié du système harmonisé des douanes, et

Pays et province de fabrication des articles expédiés (seulement si le pays d'origine est le Canada).

Dès que les renseignements sur les douanes sont reçus par voie électronique à Postes Canada, ceux-ci seront acheminés directement à notre courtier pour fins de vérification.

Pour établir un compte avec notre courtier, compléter la documentation disponible à l'adresse suivante : http://www.pbb.com/

## *3.3.2 Impression des documents de douanes*

Cet écran permet l'impression d'une facture commerciale, d'une déclaration en douane ou d'un bulletin d'expédition de déclaration en douane, selon le service demandé et la valeur déclarée de l'envoi :

- Imprimez la déclaration en douane lorsque :
	- l'envoi est destiné aux États-Unis, peu importe le service demandé (excepté pour les colis accélérés commerciaux\*
		- $E.-U.$ );
	- le service demandé est Petits paquets du régime international (air ou surface) et que la valeur déclarée est inférieure ou égale à 300 \$.
- Imprimez le bulletin d'expédition de déclaration en douane lorsque :
	- □ le service Colis (avion ou de surface) international est demandé;
	- □ le service Xpresspost-International pour les pays participants seulement
	- le service demandé est Petits paquets du régime international (air ou surface) et que la valeur déclarée est supérieure à 300 \$.
- Imprimez la facture commerciale lorsque :
	- Le service utilisé est Colis accélérés commerciaux\* É-U. Trois copies sont produites par le système. Deux copies sont placées dans la pochette de plastique et l'usager conserve la dernière copie.

Lorsque aucune description de contenu n'a été définie, il devient impossible de calculer la valeur déclarée en douane. Dans ce cas, un montant (supérieur à zéro) des droits et des taxes pourrait servir à imprimer un bulletin d'expédition de déclaration en douane.

La commande **Impression des documents douaniers** affiche un Aperçu du document douanier.

Une fois le document imprimé (à partir de la fenêtre Aperçu de l'impression), l'application retourne a l'écran **Expédition,** prête à traiter une autre expédition.

La plupart des données de la déclaration en douane sont issues de l'écran **Renseignements sur les douanes** (soit directement ou générées); seul le champ  $N^{\circ}$ . de l'article est produit par Postes Canada.

#### **Exemple de la déclaration en douane**

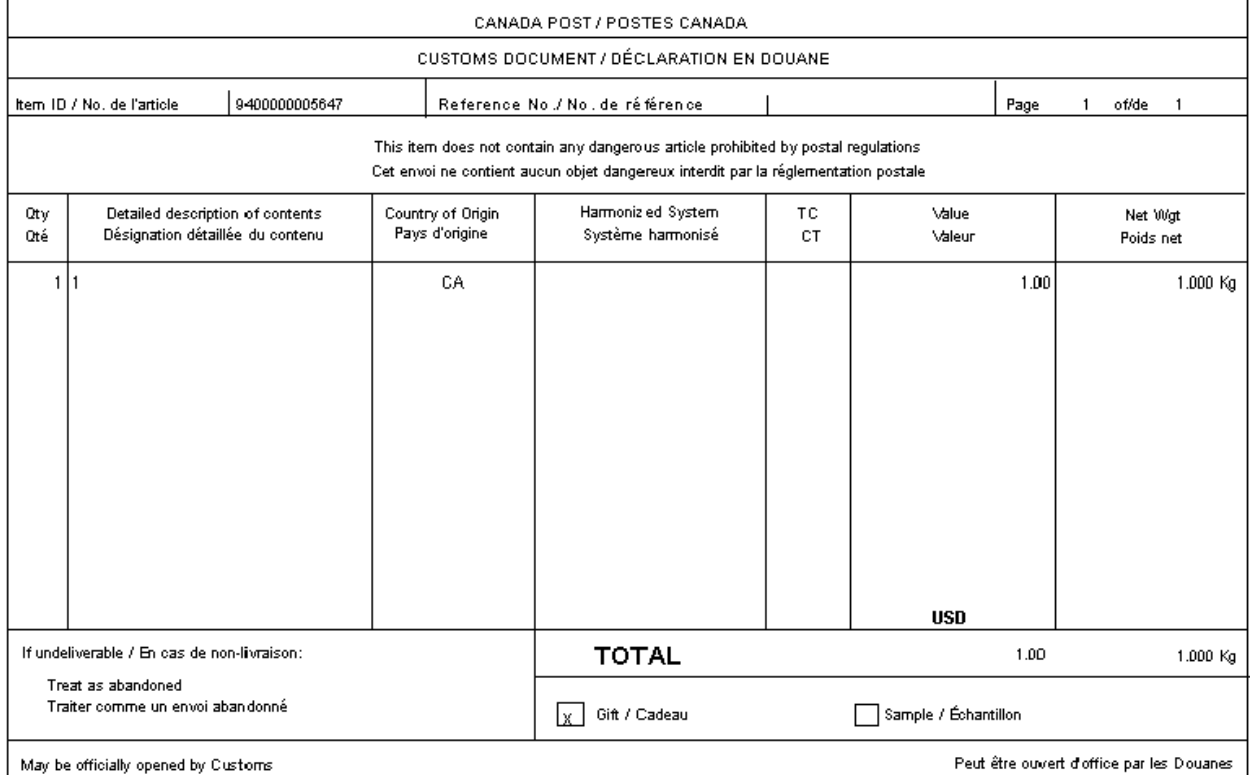

# **Exemple de Bulletin d'expédition**

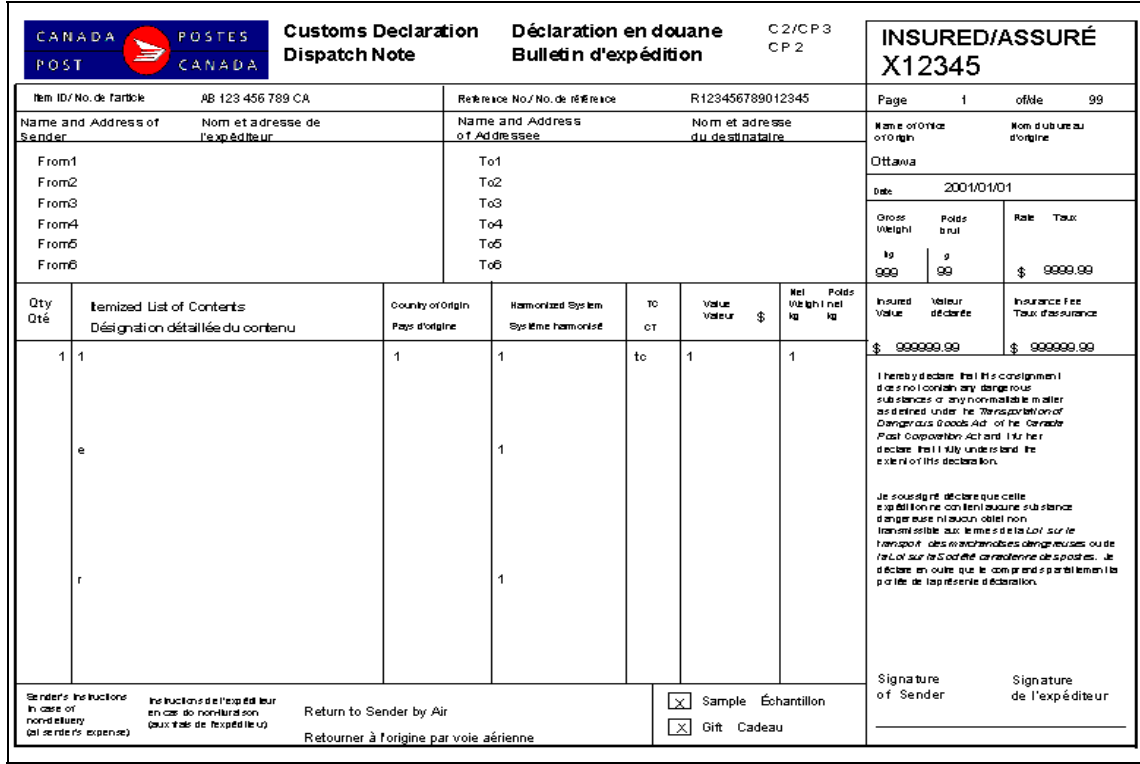

# **Modèle de Facture commerciale**

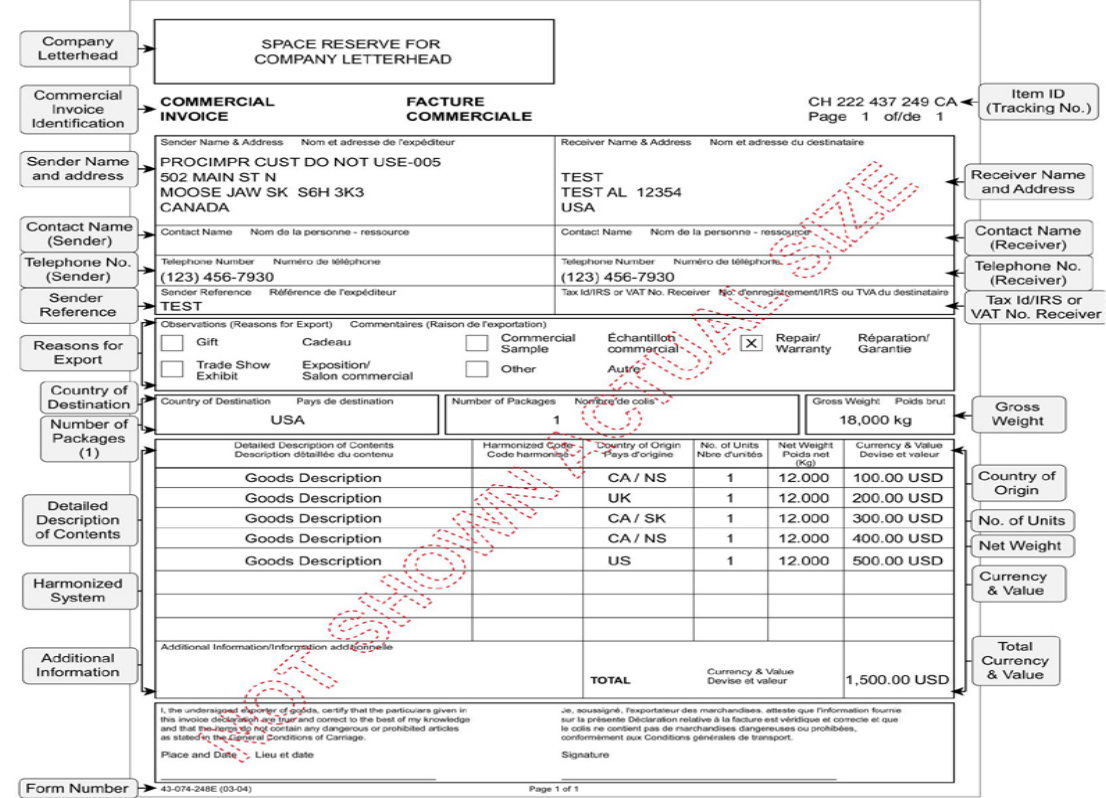

# **Champs**

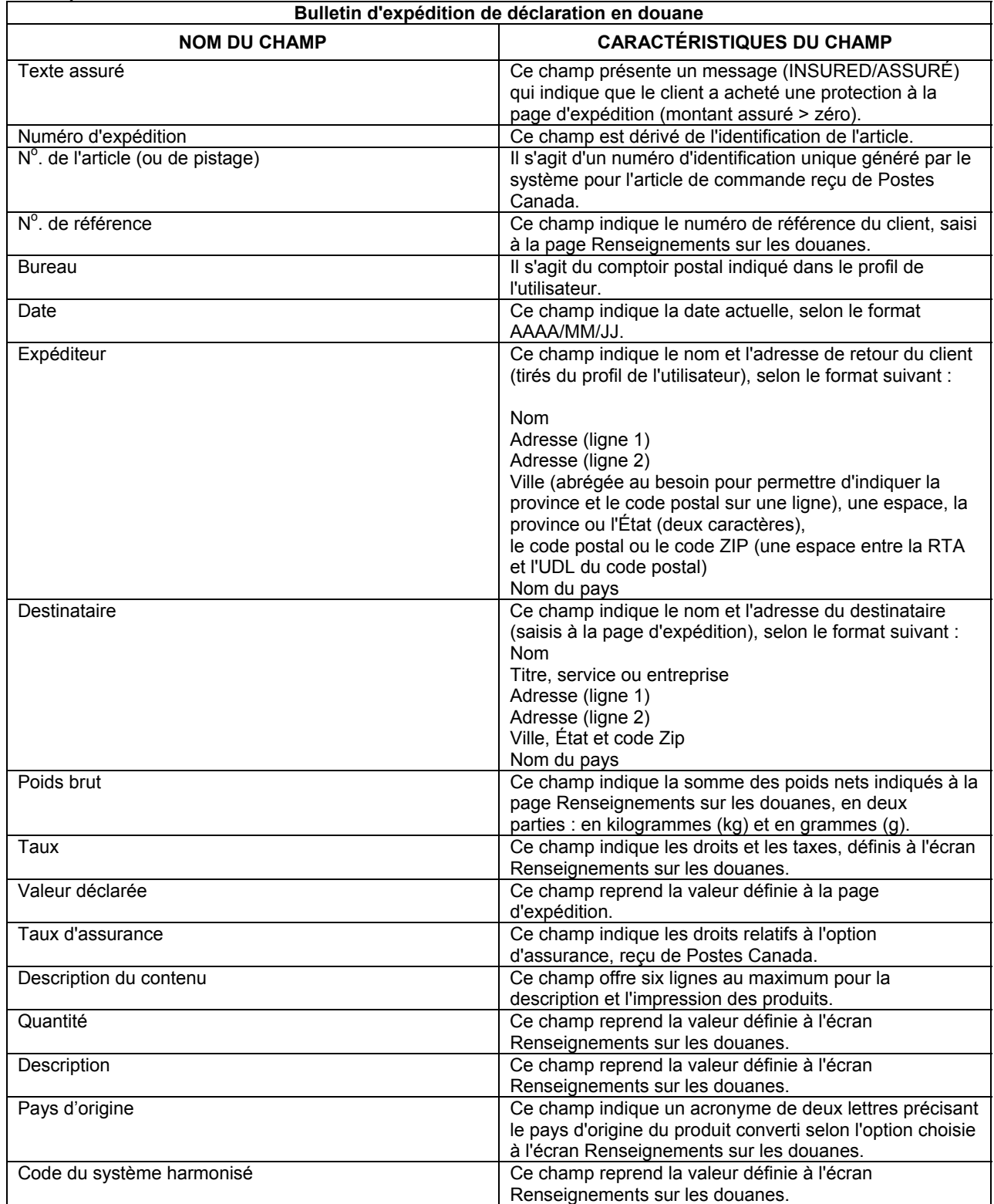

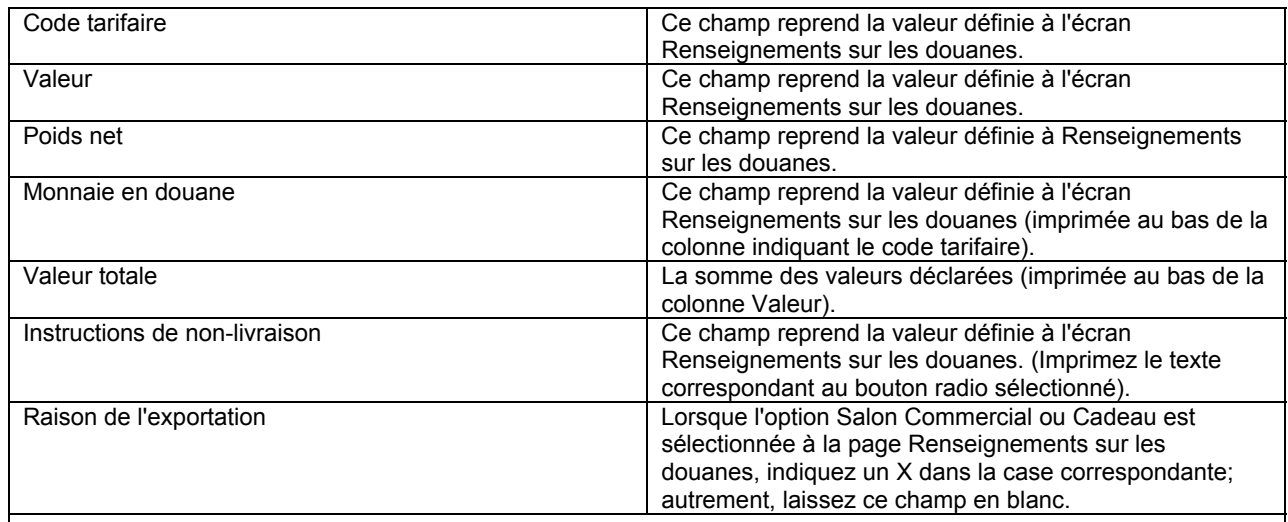

## **Colis accélérés commerciaux\*- É.-U.**

Veuillez consulter la section ci-dessus **Bulletin d'expédition de déclarations en douane** pour la description des champs suivants : Nom et adresse de l'expéditeur,  $N^{\circ}$  de référence de l'expéditeur, Raisons de l'exportation, Description détaillée du contenu, Code du système harmonisé, ID de l'article, Nom et adresse du destinataire, Poids brut, Quantité, Valeur totale.

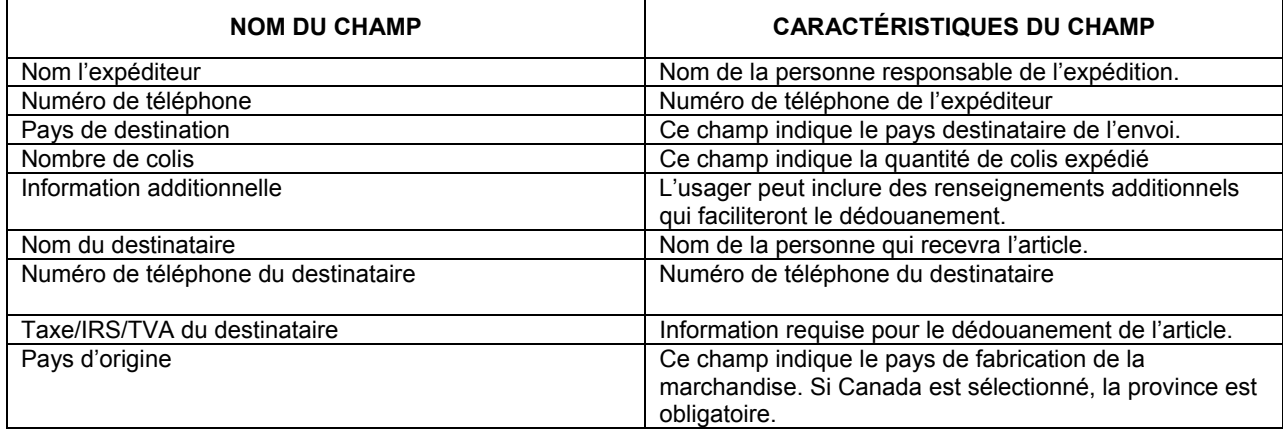

# **3.4.1 Aperçu de la commande (Étape 3 – Expédition Canada / Étape 4 – Expédition É.U. et Intern.)**

#### *3.4.1 Information sur la carte de crédit*

L'écran **Aperçu** de commande s'affiche à titre de validation finale du contenu de la commande avant soumission à Postes Canada pour livraison.

Lorsque vous avez choisi **Carte de crédit** comme mode de paiement à l'écran Expédition, l'information relative à la carde de crédit s'affiche à cette fenêtre.

Postes Canada garde en mémoire l'information relative à la carte de crédit et intègre les données de la carte de crédit à l'application des *Outils électronique d'expédition.* 

Le pseudonyme de carte de crédit (alias) sera récupéré et affiché dans la zone du menu déroulant **Pseudonyme de carte de crédit** à l'écran **Information sur la carte de crédit**.

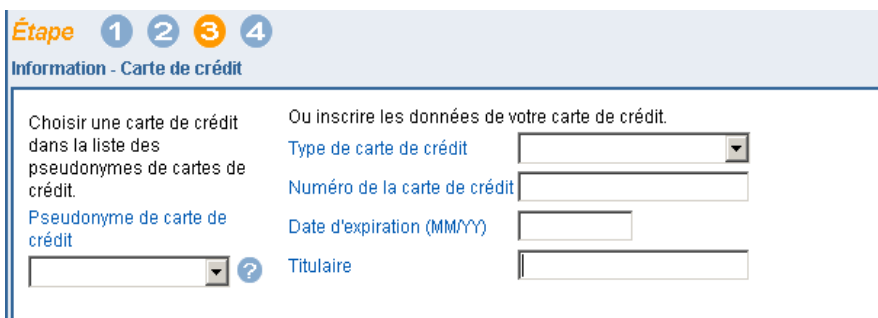

Vous pouvez choisir un pseudonyme de carte de crédit ou inscrire les données relatives à une carte de crédit.

L'information de la carte de crédit est accessible seulement lorsque les numéros des champs **Posté par** et **Facturer à** sont identiques. Lorsque l'information relative à une carte de crédit est enregistrée, un pseudonyme de carte de crédit (alias) sera généré lorsque vous cliquez le bouton de commande Expédier. Le pseudonyme sera composé du premier et des quatre derniers caractères de la carte de crédit et le reste de l'information sera représenté par des astérisques.

Le bouton de commande **Aperçu** à l'écran Expédition initie une séquence de validation en fonction de la base de données de Postes Canada. La transaction électronique est affichée et comporte les données saisies ainsi que le calcul des coûts en fonction des données saisies. Vous devrez confirmer l'exactitude des données indiquées avant de transmettre la commande à Postes Canada.

Lorsque des erreurs sont relevées, le traitement standard des erreurs suivra son cours. Une fois les données corrigées, votre commande est affichée de nouveau.

#### **Boutons de commande**

#### **Étape Précédente**

Le bouton de commande **Étape Précédente** retourne l'utilisateur à l'écran de Services et Options afin de permettre la modification de la commande avant transmission, si nécessaire.

#### **Expédier**

Le bouton de commande **Expédier** établit une connexion avec Postes Canada. L'exécution d'une commande réussie génère une étiquette applicable au colis. Toute erreur repérée dans la commande est indiquée au fichier de transmission.

Lorsque les informations relatives à la carte de crédit sont validées, l'application affiche l'écran « Étiquettes de colis » pour impression de vos étiquettes. L'application a maintenant sauvegardé votre commande.

#### **3.5 Impression des étiquettes-adresses (Étape 4 – Expédition Canada / Étape 5 – Expédition É.U. et Intern.)**

Cette fonction ne peut s'effectuer qu'à l'aide d'une imprimante au laser. L'impression des étiquettes-adresses est impossible à partir d'imprimantes thermiques ou matricielles (alimentation par entraînement ou autre).

Une étiquette-adresse est produite par le navigateur une fois qu'un colis a été transmis avec succès à Postes Canada.

Lorsque le colis est destiné au Canada, une étiquette-adresse du régime intérieur est produite. Dans tous les autres cas, une étiquette-adresse du régime international est produite.

Les sections suivantes présentent et définissent les divers éléments qui peuvent figurer sur une étiquette-adresse.

Les éléments à imprimer sont représentés entre chevrons ( « < > ») dans les exemples. Ces paramètres fictifs ont comme objet de transmettre l'emplacement général de l'information à imprimer.

#### **Boutons de commande**

#### **Continuer**

Le bouton de commande **Continuer** vous permet d'imprimer tous les documents requis relatifs à votre expédition.

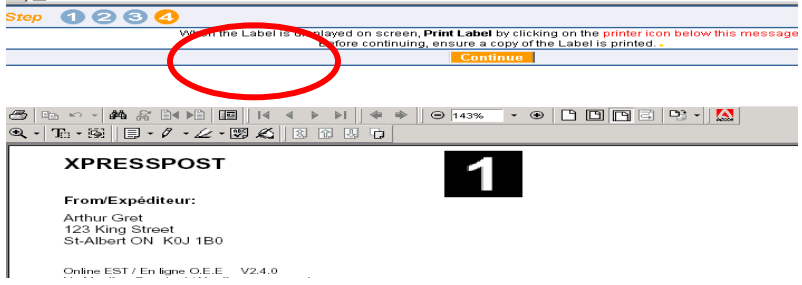

# *3.5.1 Étiquette-adresse du régime intérieur*

Cette étiquette est imprimée en format normal sur des feuilles de 215 mm sur 280 mm (8½ po sur 11 po). Elle s'applique à tous les services du régime intérieur. La section imprimée (jusqu'à la ligne séparatrice) ne doit occuper que la moitié supérieure de la page afin que tous les renseignements imprimés soient visibles (autres que la ligne séparatrice) lorsqu'elle est pliée en deux.

#### **Exemple d'une étiquette-adresse du régime intérieur (Colis accéléré)**

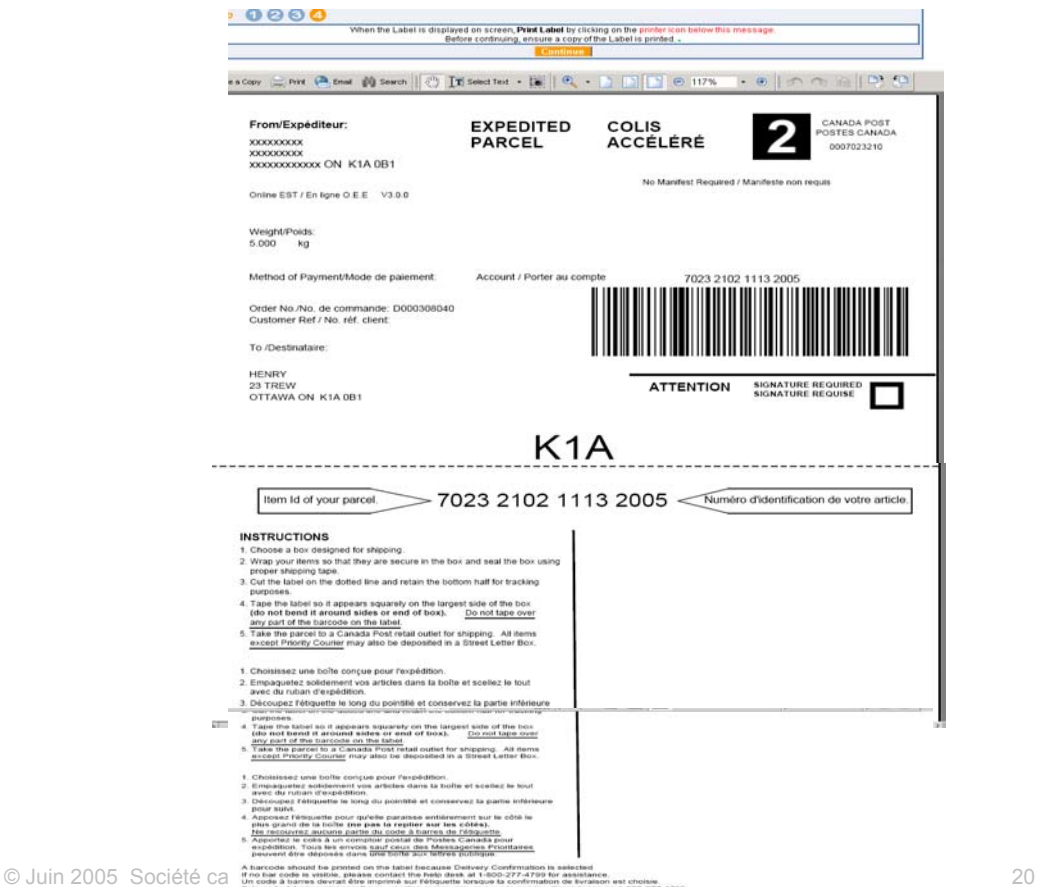

**Champs** 

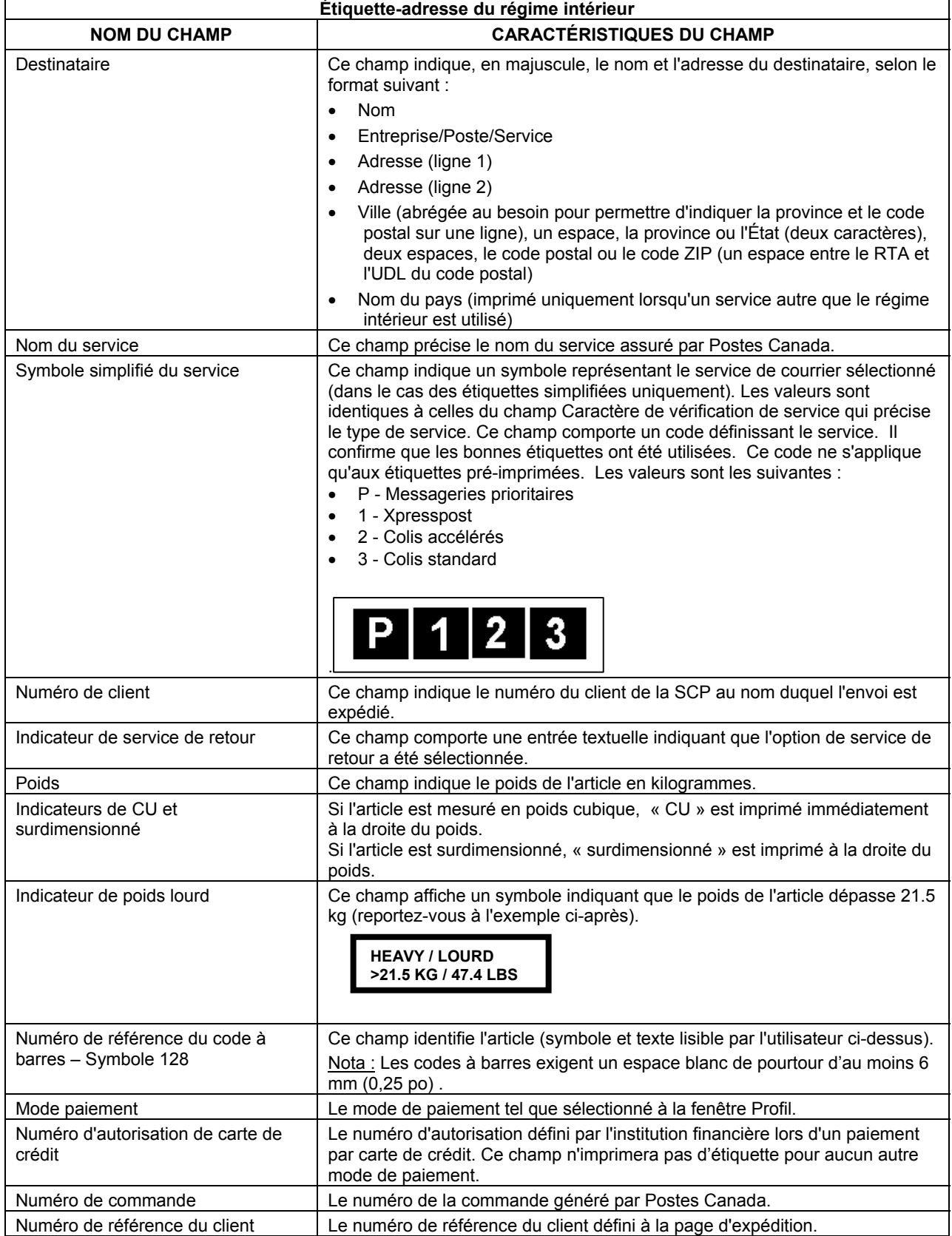

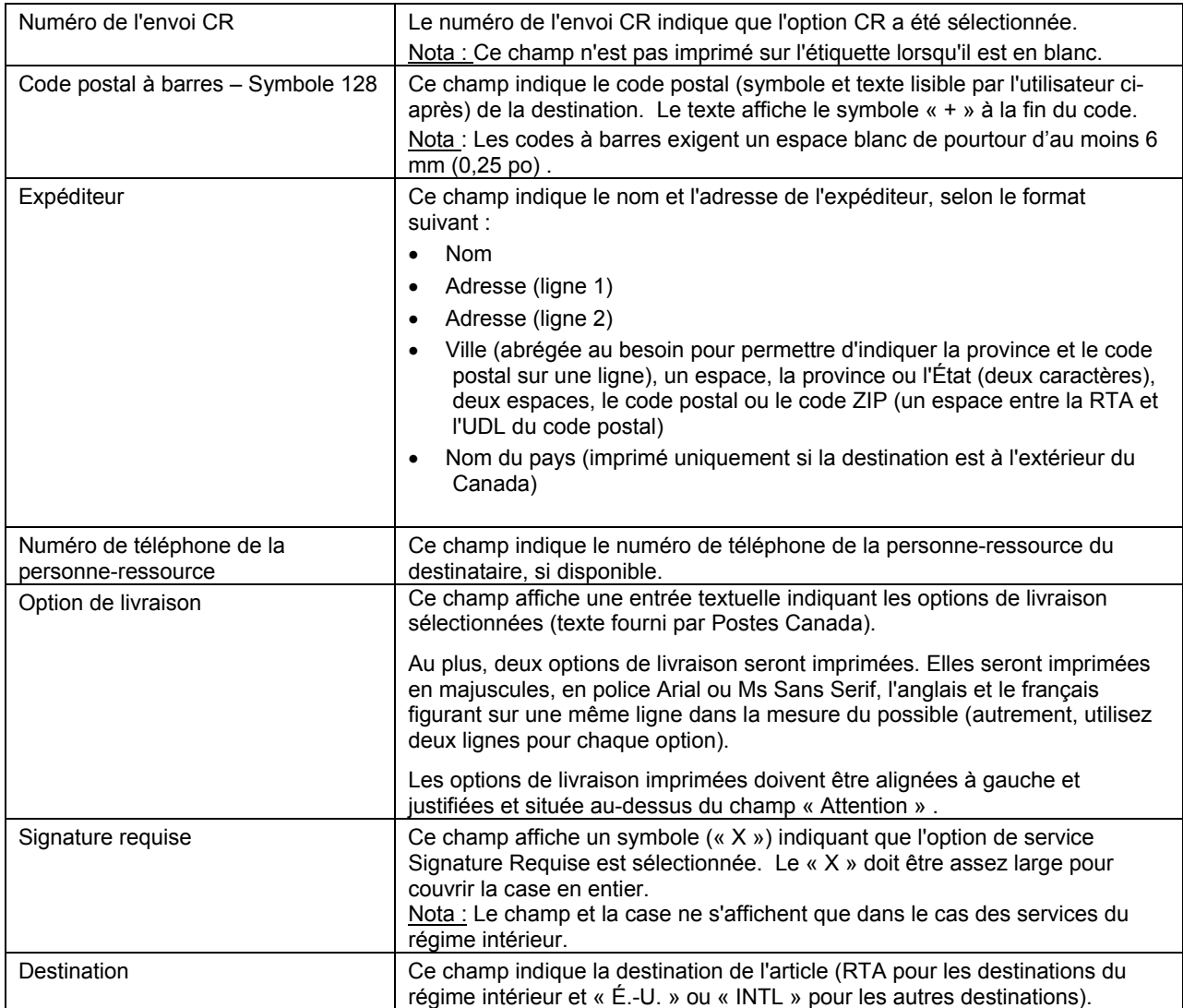

# *3.5.2 Étiquette-adresse vers les États-Unis et le régime international*

Cette étiquette est imprimée en format normal sur des feuilles de 215 mm sur 280 mm (8½ po sur 11 po). Elle s'applique à tous les services du régime extérieur et à destination des États-Unis. La section imprimée (jusqu'à la ligne séparatrice) ne doit occuper que la moitié supérieure de la page afin que tous les renseignements imprimés soient indiqués (autres que la ligne séparatrice) lorsqu'elle est pliée en deux.

**Exemple d'étiquette d'adresse pour Colis accélérés commerciaux\* É.-U.** 

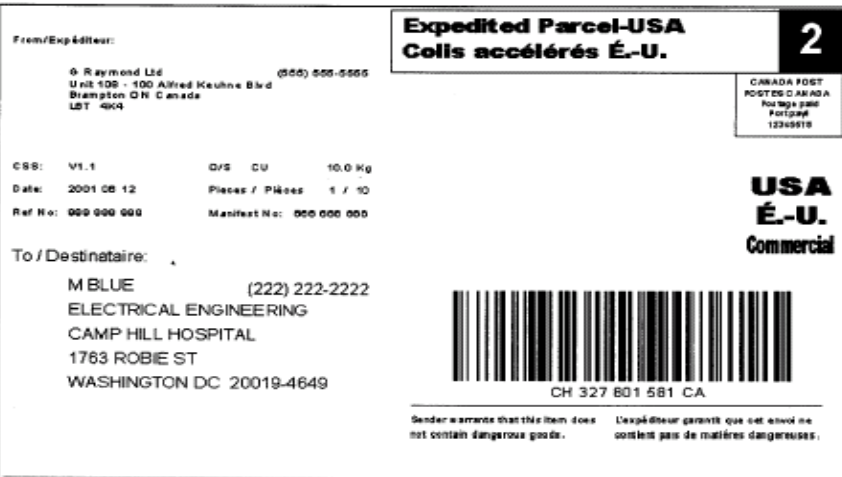

# Exemple d'étiquette d'adresse pour régime international

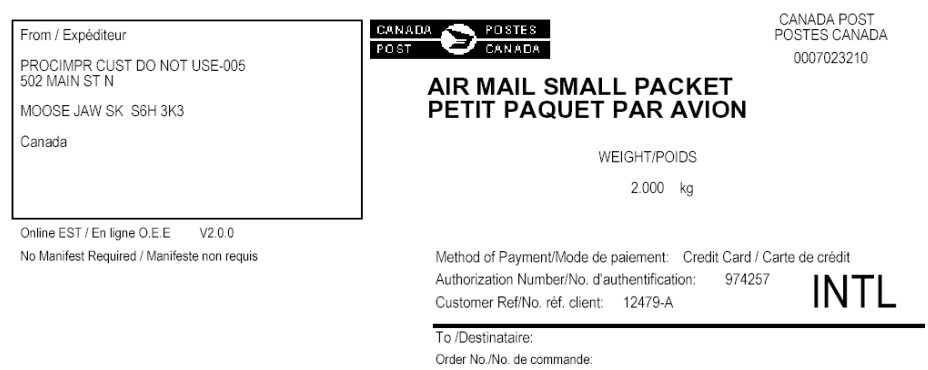

#### D000222663

# **Champs**

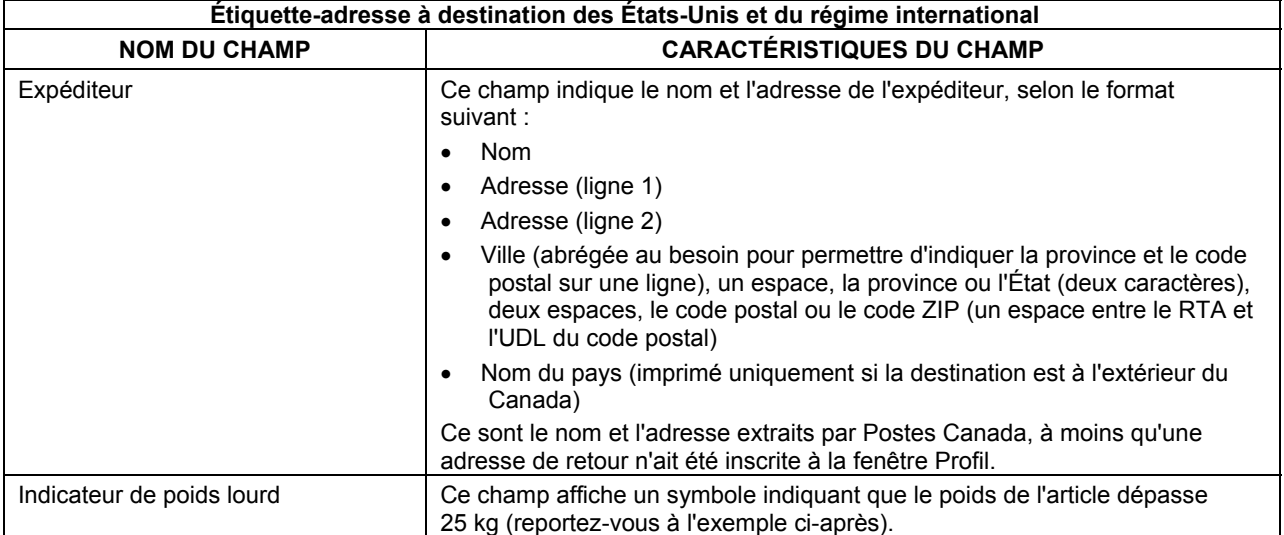

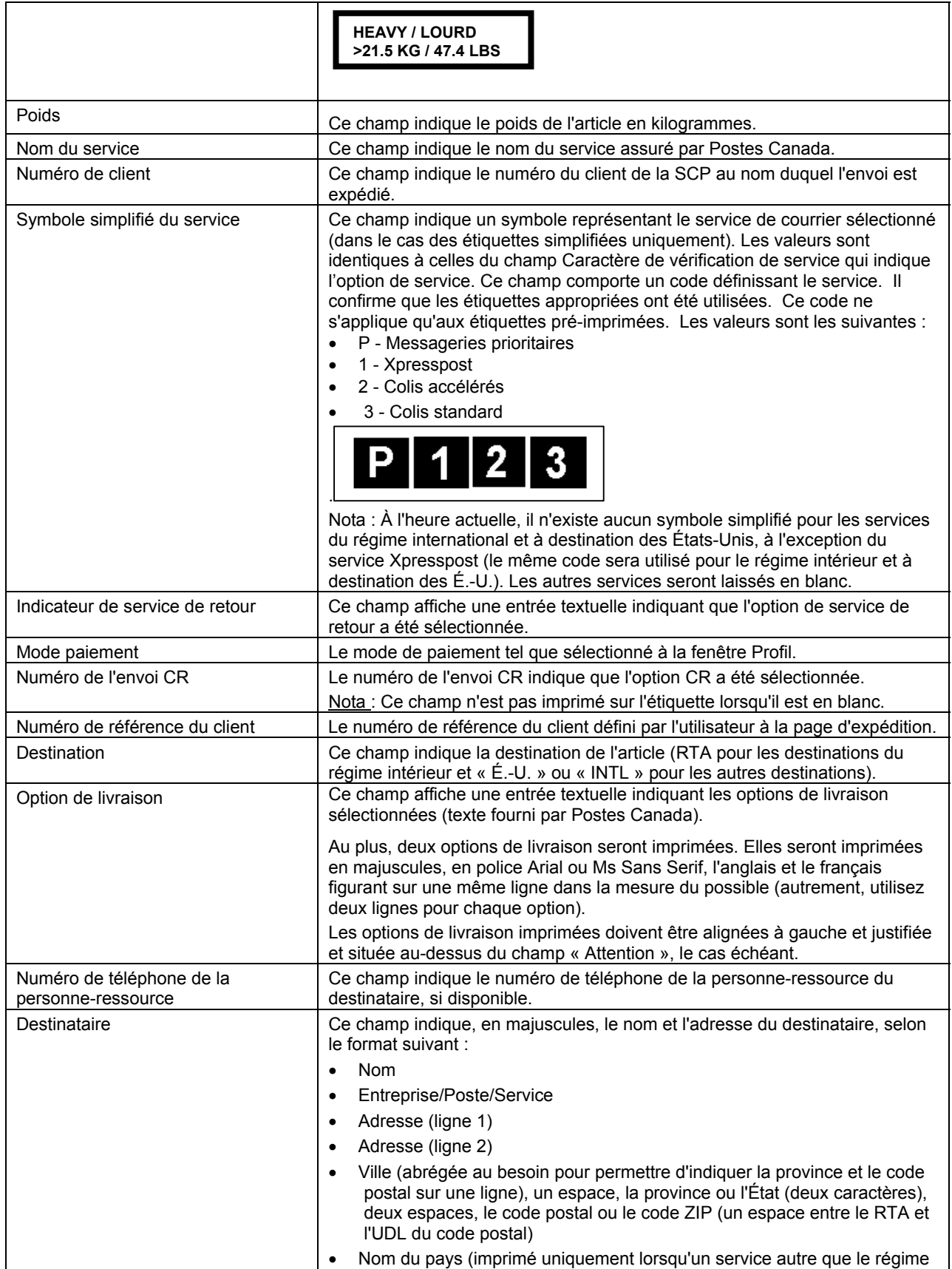

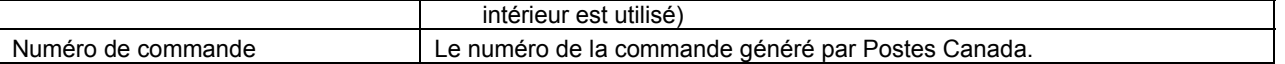

Nota:Dans un but d'uniformisation avec les autres étiquettes systématiquement générées de Postes Canada, les étiquettes Xpresspot-International (papier ordinaire ou thermique) comportent maintenant l'information additionnelle suivante :

- Nom de l'entreprise
- Information additionnelle, et
- Adresse ligne 2.

Ces trois champs peuvent être compléter par l'usager à la fenêtre **Expédition.** 

L'étiquette **papier ordinaire** est comporte les éléments d'information relatifs aux codes à barres, à l'adresse et aux douanes. L'application imprime l'étiquette en deux copies et aucun autre document n'est exigé.

# **4.0 Profil**

Cliquer le bouton de commande **Modifier** situé au haut de l'écran **Expédier** pour accéder à la fenêtre **Renseignements sur le client** et modifier, s'il y a lieu, les données d'information relatives au client et à l'adresse de retour.

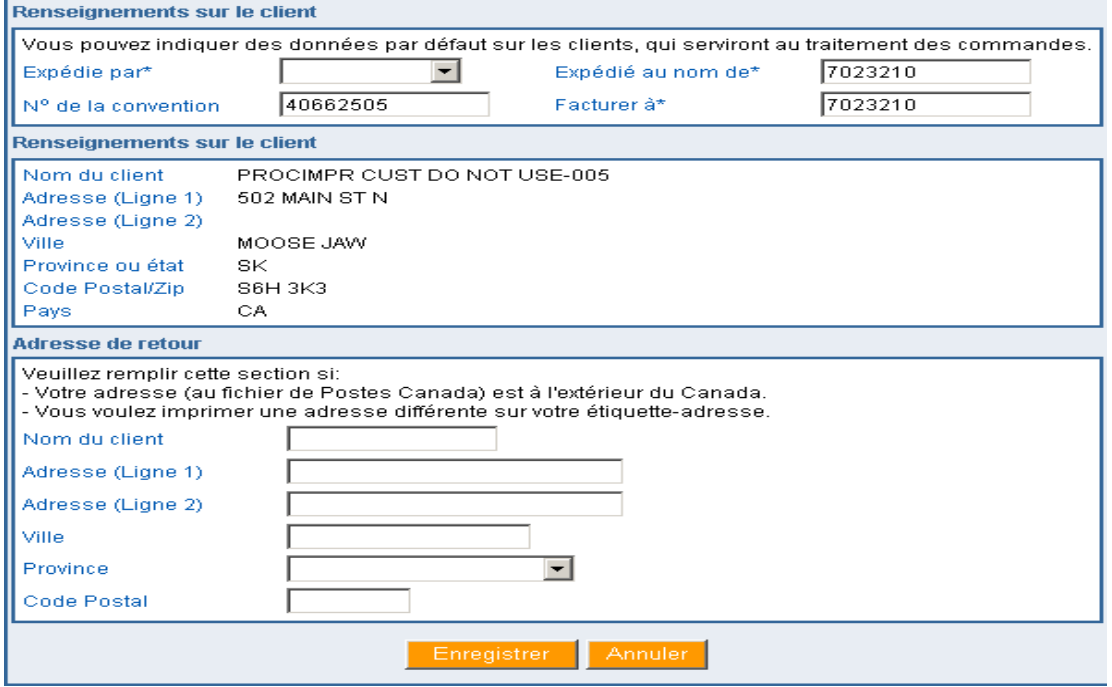

#### **Enregistrer**

Le bouton de commande **Enregistrer** permet de sauvegarder un modèle à la section Profil. Une fois le modèle choisi, les données des champs prédéfinis seront affichées dans les champs de l'information sur l'expéditeur. Le bouton Enregistrer saisit les modifications apportées et les transpose à la page d'expédition.

#### **Annuler**

Le bouton Annuler ferme cette fenêtre sans modifier les données.

# **5.0 Carnet d'adresses**

## **5.1 Page Carnet d'adresses**

Sélectionnez cette fonction en cliquant sur le lien **Carnet d'adresses** à la barre de navigation Services d'expédition & de livraison ou à l'aide d'un signet dans le navigateur.

La fonction **Carnet d'adresses** permet à l'utilisateur d'effectuer une recherche, de modifier ou d'annuler une donnée du carnet d'adresses pour l'usager en mode de session ouverte avec l'application *Outils électroniques d'expédition*.

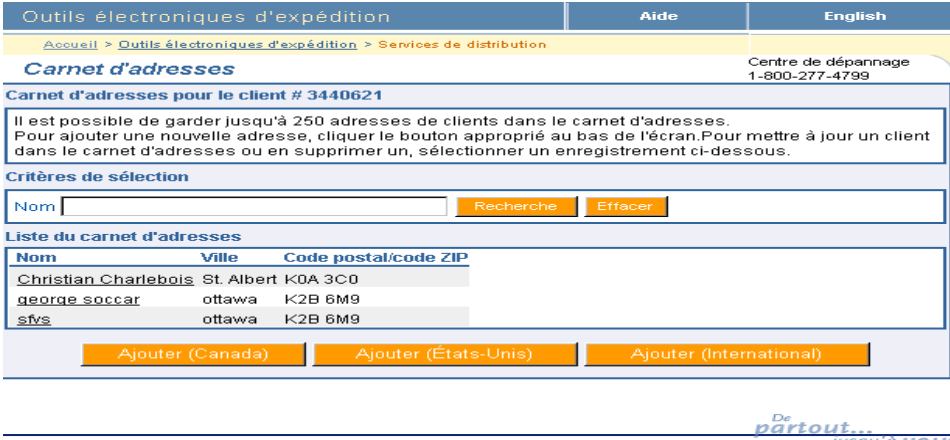

L'affichage de la page Carnet d'adresses est déterminé par les données de l'écran d'expédition. Par exemple, lorsque l'écran d'expédition des États-Unis est affiché, le carnet d'adresses n'affichera que les adresses correspondantes aux États-Unis.

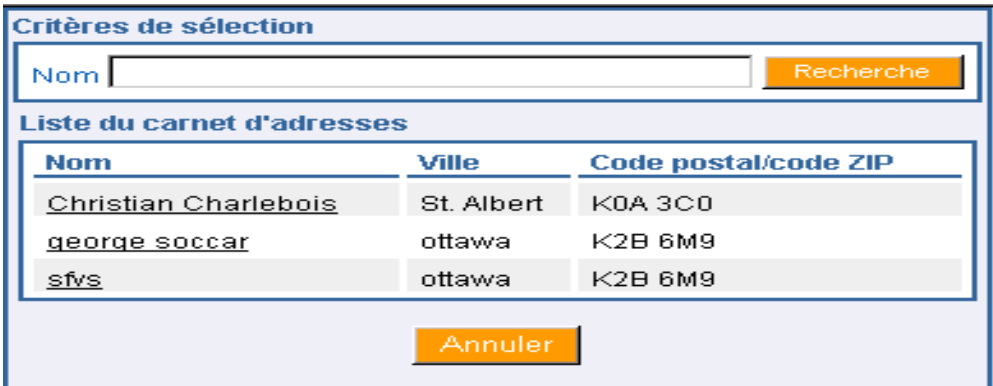

Le carnet d'adresses de l'application *Outils électroniques d'expédition* peut comporter au maximum 250 adresses pour chaque code d'usager.

Lorsque l'écran **Carnet d'adresses** s'affiche, la liste Carnet d'adresses contient tous les dossiers d'adresses de clients attribués à l'utilisateur en session ouverte avec l'application *Outils électroniques d'expédition*. La liste de Carnet d'adresses est triée selon le champ NOM et est filtrée selon le champ Expédié par tiré du Profil actif/implicite.

La page Carnet d'adresses exige que le champ **Expédié par** à la fenêtre Profil soit complété avant de poursuivre. S'il est impossible de repérer un profil pour le code d'usager (p. ex. s'il n'a jamais été initialisé ou si l'expéditeur implicite n'est plus valide), le traitement standard des erreurs suivra son cours.

L'écran Carnet d'adresses offre une option de recherche qui filtre les adresses de clients figurant dans le carnet d'adresses. La recherche s'effectue au niveau du champ **Nom**. Lorsque aucun critère de recherche n'est précisé, toutes les entrées du carnet d'adresses sont affichées.

.

Nota : L'option recherche ne supporte pas les recherches partielles. La fonction recherche n'est pas sensible à la casse.

Le champ Nom dans la Liste du carnet d'adresses fait fonction de lien. Lorsqu'un nom est sélectionné, la page Adresse du client s'affiche pour vous permettre de modifier ou de supprimer le dossier.

#### **Boutons de commande**

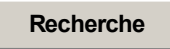

Entrez le critère de recherche et cliquez le bouton de commande Recherche. Les adresses de clients correspondantes au critère de recherche défini s'affichent à la page Carnet d'adresses. La liste du carnet d'adresses est triée en fonction du critère de recherche défini et du nom du client (Expédier par) tirés du Profil actif/implicite.

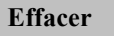

Le bouton Effacer efface les données du champ de critères de recherche. Il redéfinit le champ Liste du carnet d'adresses avec toutes les adresses de clients, triées par nom, qui sont attribuées à l'usager en session ouverte avec l'application *Outils électroniques d'expédition*. L'attention de l'usager est immédiatement dirigée sur le champ Nom de la zone du menu déroulant Critères de sélection.

#### **Ajouter (Canada)**

Cliquez le bouton de commande Ajouter (Canada). Entrez les données relatives aux adresses des clients, puis appuyez le bouton de commande Enregistrer.

## **Ajouter (États-Unis)**

Cliquez le bouton de commande Ajouter (États-Unis). Entrez les données relatives aux adresses des clients, puis appuyez le bouton de commande Enregistrer.

#### **Ajouter (International)**

Cliquez le bouton de commande Ajouter (International). Entrez les données relatives aux adresses des clients, puis appuyez le bouton de commande Enregistrer.

#### **Supprimer**

Cliquez sur le lien d'un nom pour l'adresse d'un client donné dans le champ Liste du carnet d'adresses. Sélectionnez le bouton de commande Supprimer pour supprimer cette entrée du carnet d'adresses.

**Annuler**

Le bouton Annuler ferme cet écran sans modifier les données.

#### *5.1.1 Écran Adresse du client*

Cet écran Adresse du client permet l'ajout d'une nouvelle adresse de client ou la modification ou suppression d'une adresse déjà existante.

Il existe trois écrans différents selon le pays de destination de l'adresse du client :

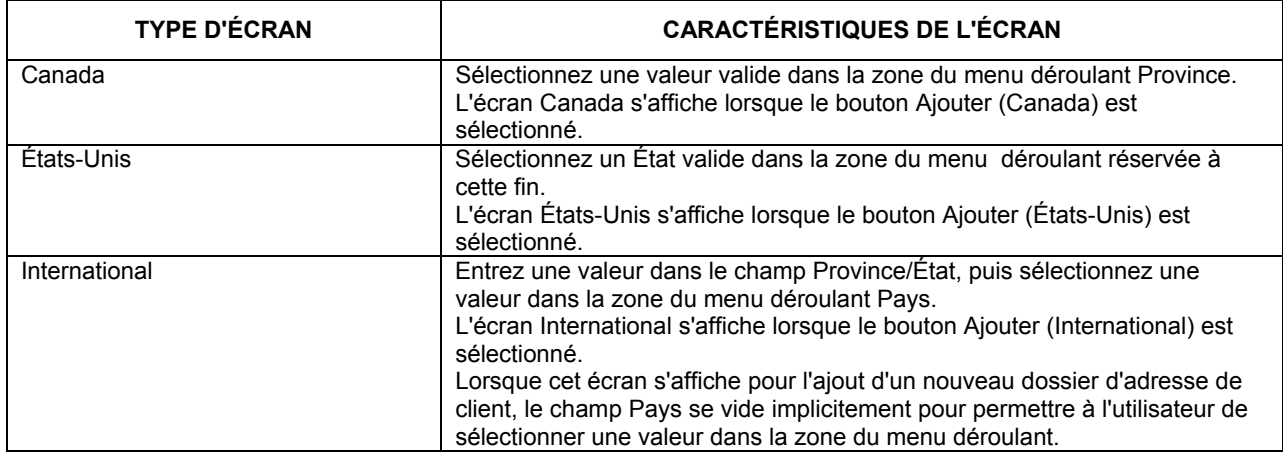

#### **Exemple d'une page d'adresse du client - Canada**

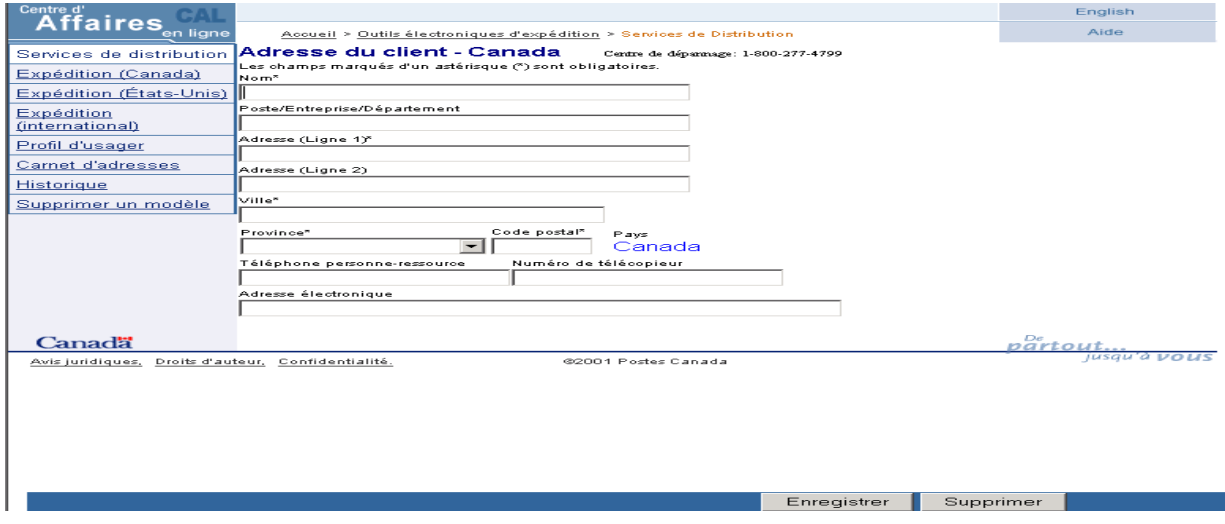

#### **Boutons de commande**

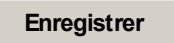

Le bouton de commande Enregistrer exécute des validations. Lorsque les validations sont exécutées avec succès, le dossier d'adresse de client est enregistré et l'application affiche le message de confirmation approprié. Le bouton de commande Enregistrer permet également d'effacer le contenu de l'écran. Lorsque les validations échouent, le traitement standard des erreurs suivra son cours.

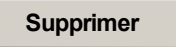

Le bouton de commande Supprimer supprime les adresses sélectionnées. Une fenêtre contextuelle Oui ou Non s'affiche. Lorsque vous sélectionnez l'option Oui, la commande supprime le dossier de l'adresse du client du carnet d'adresses. Vous retournez à la page Carnet d'adresses où le champ Critères de sélection est mis en sur brillance et le champ Liste du carnet d'adresse est mis à jour. Lorsque vous sélectionnez l'option Non, vous retournez à la page Carnet d'adresses.

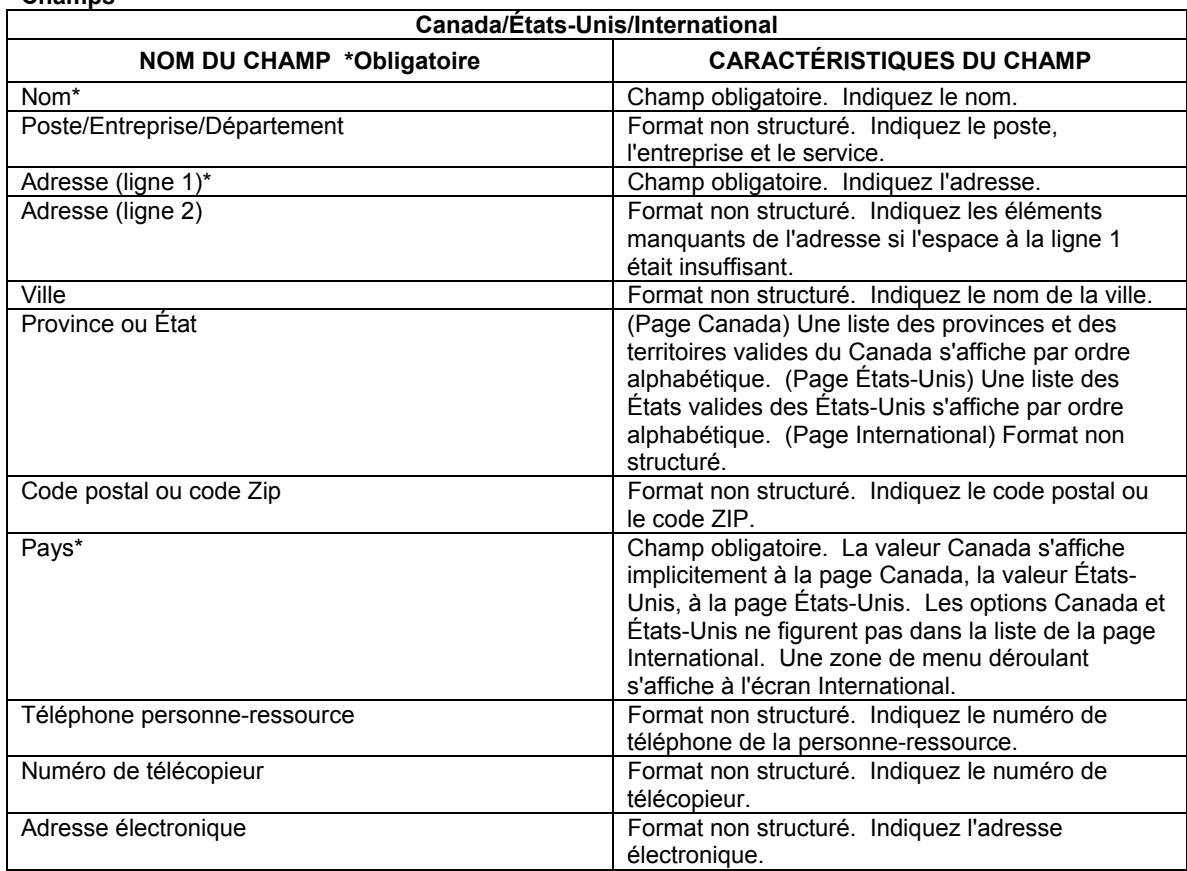

# **6.0 Historique / Suivi**

**Champs** 

La liste suivante présente les instructions permettant l'accès à la section Rapports de l'application *Outils électronique d'expédition*.

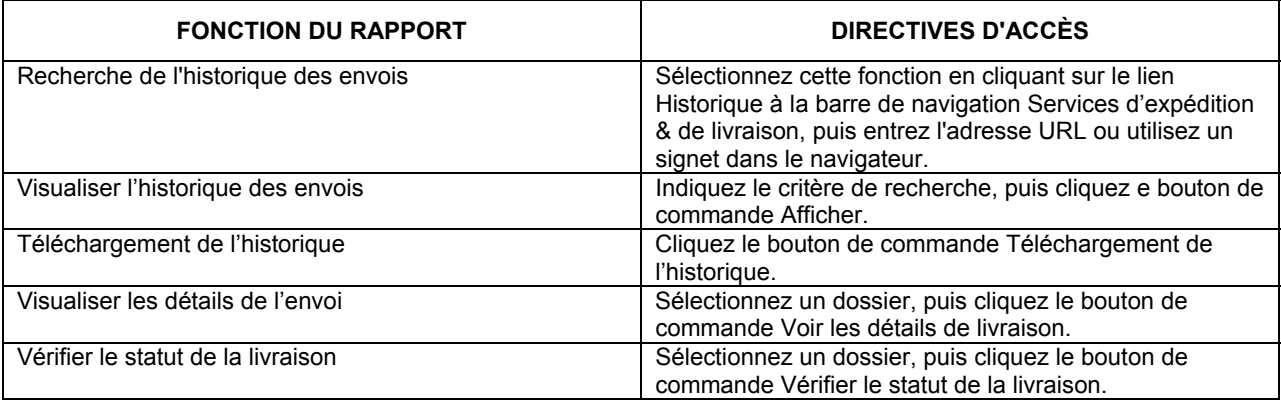

# **6.1 Recherche de l'historique des envois**

Sélectionnez l'option Historique à la barre de navigation de l'application *Outils électroniques d'expédition*.

L'écran Recherche de l'historique des envois offre deux fonctions :

- Il vous permet d'exécuter une recherche pour des envois précis à l'aide de la zone de groupe Critères de sélection.
- Il permet le téléchargement des données relatives à l'historique des envois.

Vous ne pouvez préciser qu'une série de critères à la fois (p. ex. Critères de sélection ou Rechercher pour télécharger).

Les champs Date d'expédition, La date de début et La date de fin se rapportent tous à la date de création de la commande.

Les champs La date de début et La date de fin peuvent être utilisés pour limiter la recherche.

Lorsque le champ La date de début est définie dans la zone de groupe Rechercher pour télécharger et que le champ La date de fin est en blanc, la recherche s'effectue en accordant au champ La date de fin une valeur implicite correspondante à sept jours civils suivant la date définie dans le champ La date de début.

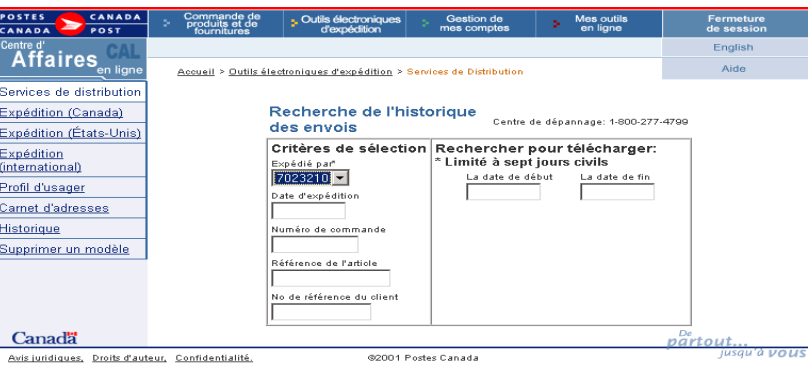

#### **Boutons de commande**

#### **Afficher**

Le bouton de commande Afficher effectue des validations. Lorsque la recherche est exécutée avec succès, ce bouton affiche les dossiers, triés par numéros de commande, récupérés de Postes Canada à la page Voir l'Historique des envois. Lorsque la recherche échoue, le traitement standard des erreurs suivra son cours.

#### **6.2. Voir l'historique des envois**

L'écran **Voir l'historique des envois** s'affiche lorsque des dossiers sont repérés à la suite d'une recherche de l'historique des envois.

Au maximum 25 commandes d'expédition sont affichées à l'écran à la fois. Lorsque d'autres commandes sont repérées, les liens Suivant et Précédent sont activés et permettent de parcourir une série de pages selon un ordre prédéterminé afin de visualiser toutes les commandes récupérées de Postes Canada qui correspondent aux critères de recherche précisés.

Lors du parcours des commandes d'expédition à l'aide des liens Suivant et Précédent, les commandes sélectionnées sont emmagasinées temporairement. Le bouton de commande **Supprimer la sélection** permet de désélectionner les commandes emmagasinées.

Une demande de statut (état) de livraison peut être effectuée sur 25 commandes d'expédition au plus, lesquelles peuvent être sélectionnées de plusieurs pages à l'aide des liens Suivant et Précédent.

Seul un article peut être sélectionné pour l'affichage des données relatives aux envois.

La zone du menu déroulant Tri permet de trier les données de la page affichée en fonction des champs suivants : Numéro de commande, Référence du client, Référence de l'article, Expédié au nom de, Date d'expédition ou Code Postal de la destination.

L'interrogation des données se limite à la portion directement reliée à la commande pendant environ 90 jours civils. Elle offre des données relatives aux commandes créées par l'application qui sont propres aux opérations d'un expéditeur. Elle n'indique pas les détails de règlement de ces commandes, tels que les soldes de compte ou les données de facturation. Les articles seront retransmis au serveur au moyen de liaisons actives. Cette intervention déclenchera les activités indiquées. Une recherche à partir de l'écran **Voir l'historique des envois** est illustrée ciaprès.

L'écran Voir l'historique des envois permet le repérage des envois traités à l'aide de l'application *Outils électroniques d'expédition* correspondants à votre numéro de client en fonction des champs suivants :

- $\Box$  Date d'expédition, Numéro de commande, Référence de l'article ou  $N^{\circ}$ . de référence du client;
- La date de début et La date de fin. La plage de dates se limite à sept jours civils.

Cet information est récupéré de Postes Canada pour les clients qui sont en communication avec l'application *Outils électroniques d'expédition*. Cette fonction se limite aux opérations des Services d'expédition & de livraison.

La tâche d'affichage de l'historique des envois exécute les opérations suivantes :

- Affichage de l'historique des envois d'un client particulier;
- Déclenchement facultatif de la recherche du statut (état) de livraison de l'article dans l'application;
- Déclenchement facultatif de l'affichage des données relatives aux envois dans l'application;
- Déclenchement facultatif du téléchargement de l'historique des envois.

Les clients peuvent créer un fichier d'exportation de données à l'aide du bouton Téléchargement de l'historique qui exporte les données sélectionnées à un fichier plat et y annexe les différents extraits pour permettre l'interrogation ultérieure à partir d'une autre application.

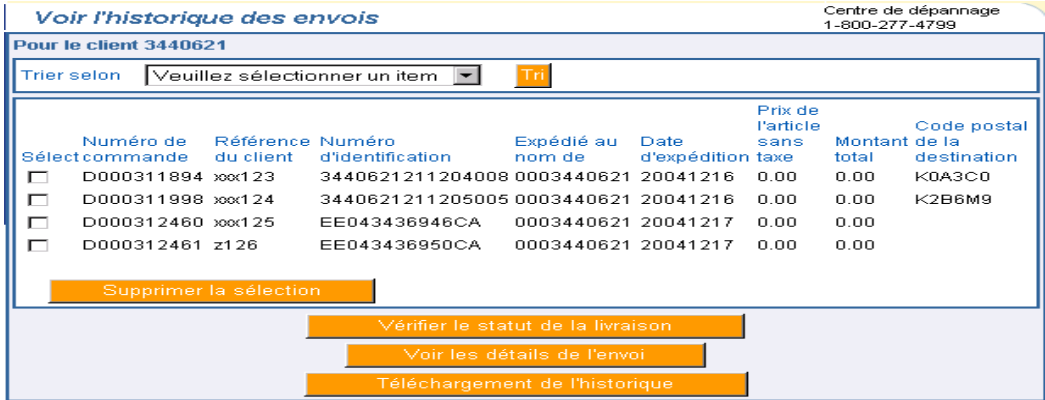

#### **Boutons de commande**

**Tri** 

Le bouton de commande **Tri** effectue des validations. Lorsque les validations sont exécutées avec succès, cette commande trie les commandes d'expédition indiquées à la page affichée en fonction du champ **Trier selon** sélectionné.

Si les validations échouent, le traitement standard des erreurs suivra.

## **Supprimer la sélection**

Le bouton de commande **Supprimer** annule l'indicateur Sélection dans le cas des commandes emmagasinées temporairement.

# **Vérifier le statut de la livraison**

Le bouton de commande **Vérifier le statut** de la livraison effectue des validations. Lorsque les validations sont exécutées avec succès, il déclenche la recherche de l'état (statut) de livraison de l'article. Lorsque les validations échouent, le traitement standard des erreurs suivra son cours.

#### **Voir les détails de l'envoi**

Ce bouton de commande effectue des validations. Lorsque les validations sont exécutées avec succès, il déclenche le rapport Voir les détails de l'envoi dans l'application. Lorsque les validations échouent, le traitement standard des erreurs suivra son cours.

#### **Téléchargement de l'historique**

Le bouton de commande Téléchargement de l'historique déclenche le téléchargement de l'historique des envois.

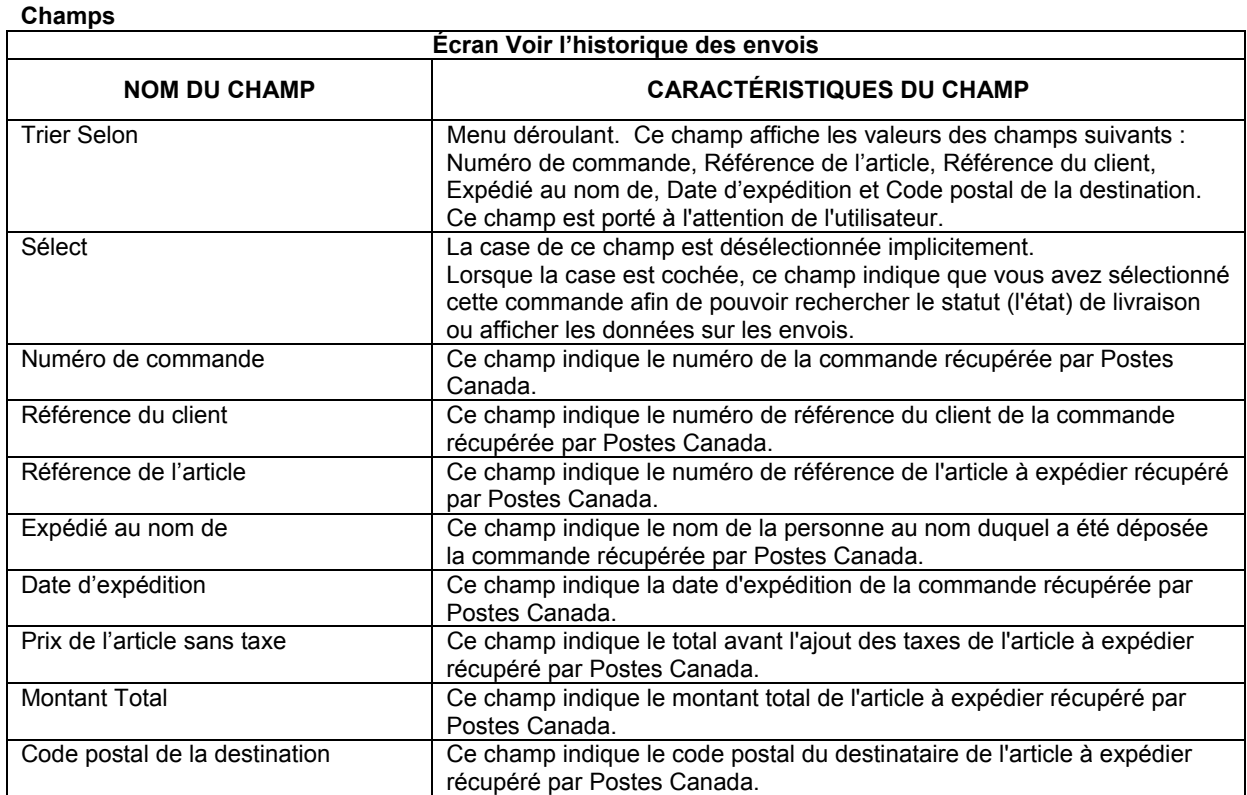

#### **6.3. Télécharger l'historique des envois**

La fonction **Téléchargement de l'historique** permet de télécharger l'historique des envois de toutes les commandes d'expédition récupérées par Postes Canada en fonction des critères de recherche définis par l'utilisateur dans un fichier externe et selon un format précis. Lorsque le bouton de commande Téléchargement de l'historique est sélectionné dans l'écran **Voir l'historique des envois**, les étapes de téléchargement de fichier suivantes sont exécutées :

- Lorsque le type de fichier n'a jamais été téléchargé ou lorsque vous avez choisi de toujours afficher l'option, une boîte de dialogue Télécharger en aval vous demande si vous préférez ouvrir le fichier ou le sauvegarder sur disque. Sélectionnez l'option Sauvegarder sur disquette pour exécuter cette tâche.
- Une fenêtre de sauvegarde standard de Windows vous demande d'entrer un chemin d'accès et un nom de fichier pour la sauvegarde du fichier téléchargé.

Le fichier téléchargé est sauvegardé comme fichier ASCII externe délimité par des virgules (csv) et selon un format précis.

#### **Boutons de commande**

#### **Enregistrer**

Le bouton de commande **Enregistrer** effectue des validations. Lorsque les validations sont exécutées avec succès, il permet de télécharger les données d'expédition à l'aide du nom de fichier défini. Il indique également la fin du téléchargement des données d'envois. Lorsque les validations échouent, le traitement standard des erreurs suivra son cours.

## **Annuler**

Le bouton de commande **Annuler** met fin à la tâche. Il ferme la fenêtre de sauvegarde standard de Windows.

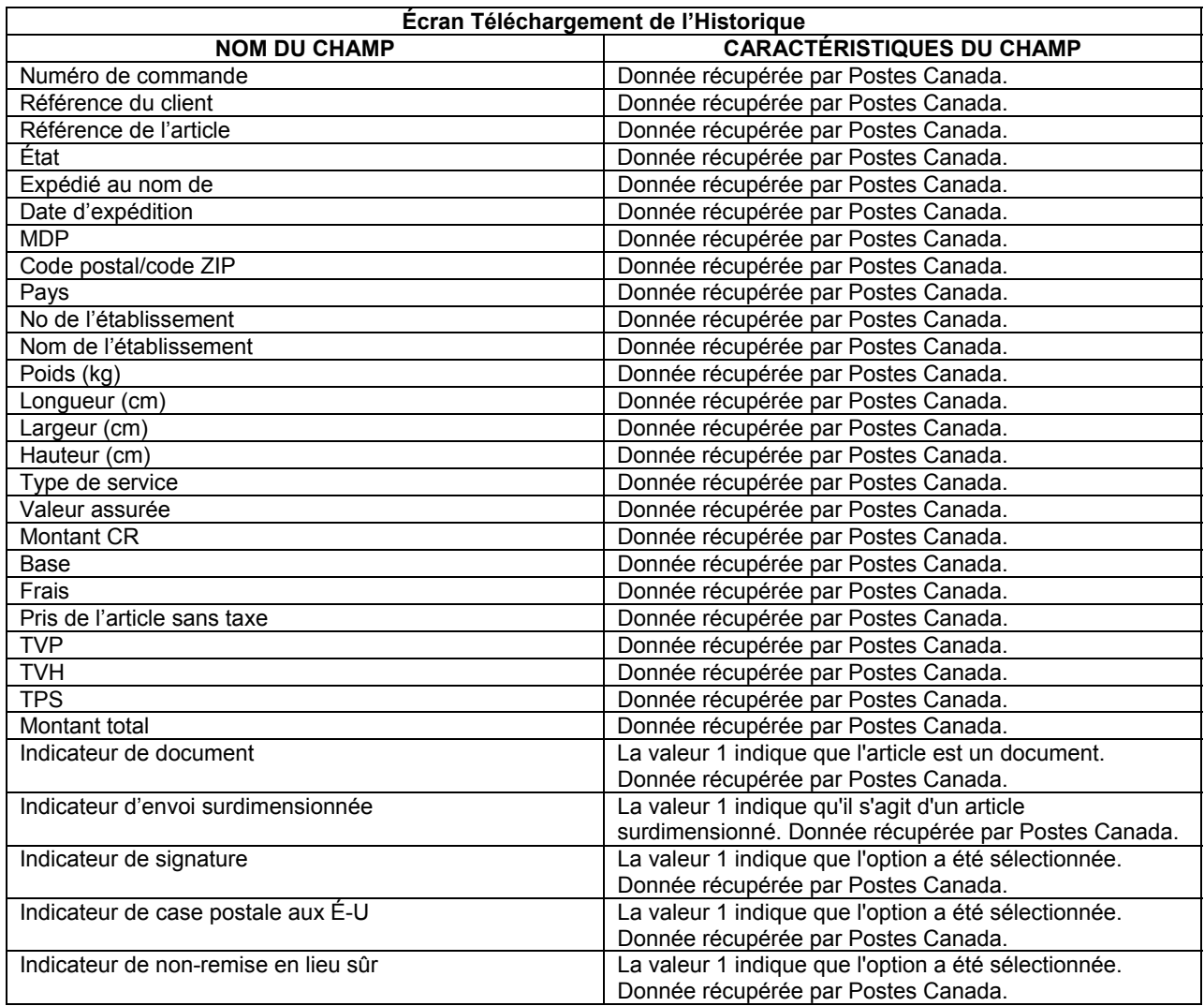

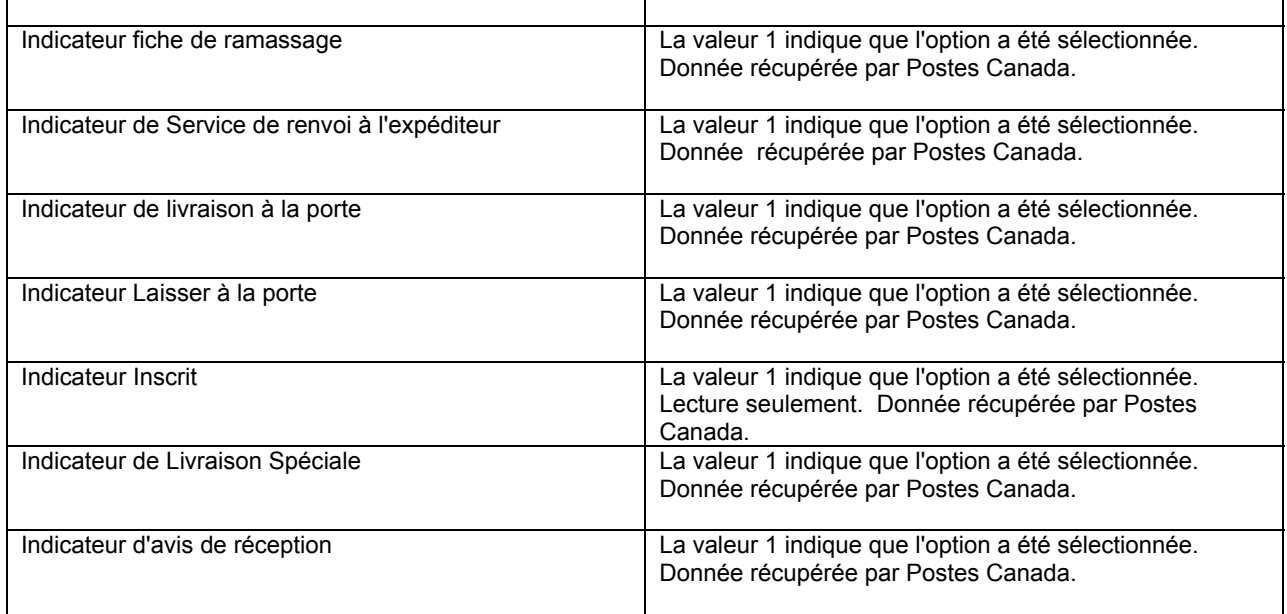

#### **6.4. Voir les détails de l'envoi**

L'écran **Voir les détails de l'envoi** permet d'afficher tous les détails relatifs à un envoi, une fois que celui-ci a été repéré et sélectionné à l'aide du processus d'affichage de l'historique des envois.

Pour afficher cette page, sélectionnez l'option Voir les détails de l'envoi de la page Voir l'historique des envois.

Il est possible de vérifier si l'option *Confirmation de livraison* est sélectionnée /incluse à la page **Caractéristique.**

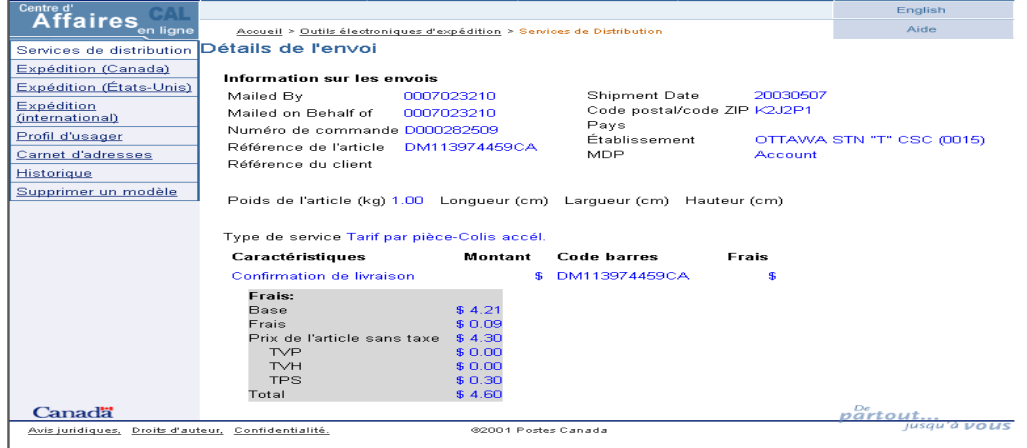

#### **6.5. Vérifier le statut de livraison**

Le mécanisme d'interface permet d'effectuer le pistage et le repérage des demandes simples ou multiples relatives à la livraison d'articles. La fonction de Recherche du statut (état) de livraison de l'article dans l'application En ligne demande et affiche les données relatives au statut de livraison du système de Pistage et Repérage pour un maximum de 25 articles sélectionnés à la page **Voir l'historique des envois**.

La fonction de Recherche du statut (état) de livraison de l'article dans l'application exécute les étapes suivantes :

• crée une demande de statut (état) de livraison pour un maximum de 25 articles à expédier;

• affiche les réponses du statut (état) de livraison obtenues du système de Pistage et Repérage.

Cette fonction est lancée sur l'application à partir de l'écran **Voir l'historique des envois**. Pour connaître le statut (état) de livraison d'un article à l'aide du système de Pistage et Repérage, sélectionnez le bouton Vérifier le statut de livraison. La page qui s'affiche indique l'événement le plus important enregistré en fonction du champ Référence de l'article (numéro d'identification) des articles sélectionnés à la page **Voir l'historique des envois**.

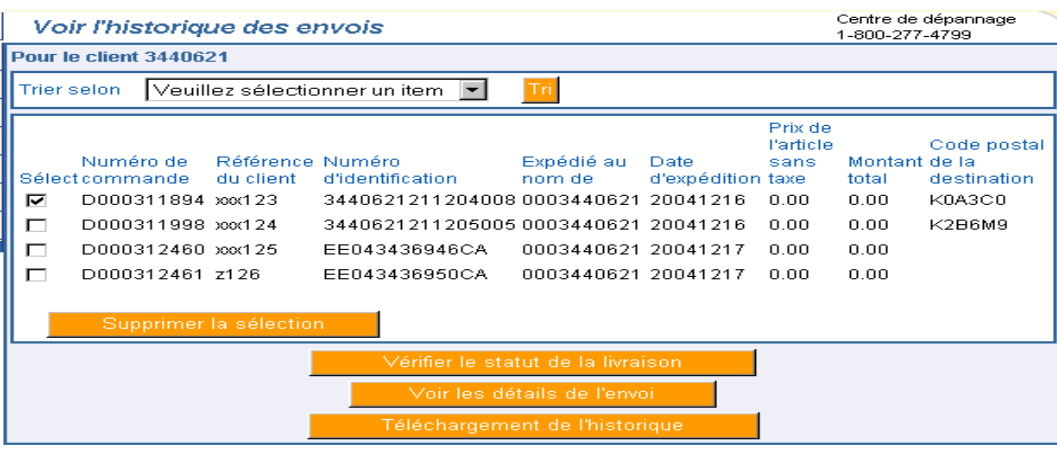

 $P_{\text{max}}$ 

# **7.0 Utilisation des modèles**

#### **7.1 Gestion des modèles de Service et options**

Les modèles vous permettent de récupérer facilement la combinaison de services et d'options requis. L'avantage d'utiliser un modèle vous donne la possibilité de récupérer des services et des options par l'enfoncement d'une seule touche.

Lorsque vous utilisez un **modèle**, vous devez le récupérer avant d'appuyer le bouton **Aperçu** (c'est-à-dire sans afficher le contenu du modèle), même si aucun changement n'est effectué. Lors de la récupération d'un modèle ou de la sélection d'un service, la page s'agrandit (elle est actualisée à partir du serveur) et affiche les options attribuées au service (options sélectionnées ou récupérées à partir du modèle).

L'utilisateur peut enregistrer, comme modèle défini par l'utilisateur, le service et les options sélectionnés en cochant une case et en attribuant un nom au modèle.

Les modèles sont propres à une page (c'est-à-dire un modèle créé à la page Canada ne figurera pas dans la zone du menu déroulant de la page internationale).

Vous pouvez enregistrer, modifier et récupérer des modèles à partir de l'écran de saisie des données d'expédition.

Vous pouvez créer un nouveau modèle en indiquant une sélection de service, en sélectionnant la commande Enregistrer comme modèle, puis en attribuant un nom à cette combinaison.

Il est possible de modifier un modèle en le sélectionnant à partir de la zone du menu déroulant Sélectionner le modèle, puis en l'enregistrant sous le même nom, remplaçant le modèle existant.

Au plus, dix (10) modèles de Services d'expédition & de livraison peuvent être associés à votre code d'utilisateur.

#### **7.2 Supprimer un modèle**

Cette fonction vous permet de supprimer un modèle de service et d'options.

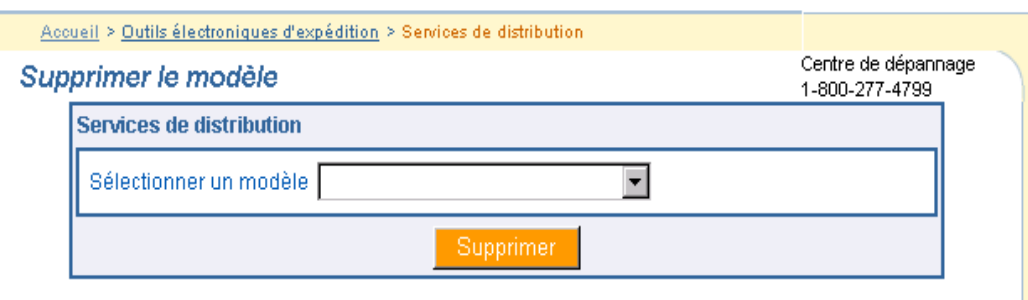

Sélectionnez le lien **Supprimer le modèle** dans la barre de navigation Services d'expédition & de livraison.

#### **Boutons de commande**

# **Supprimer**

Sélectionnez le **nom** du modèle dans la zone du menu déroulant; sélectionner un **modèle**, puis cliquez le bouton de commande **Supprimer** pour invalider le modèle.